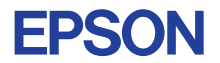

# CMOS 4-BIT SINGLE CHIP MICROCOMPUTER **E0C6003**

# **DEVELOPMENT TOOL MANUAL**

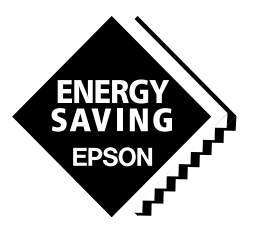

**SEIKO EPSON CORPORATION** 

#### *NOTICE*

No part of this material may be reproduced or duplicated in any form or by any means without the written permission of Seiko Epson. Seiko Epson reserves the right to make changes to this material without notice. Seiko Epson does not assume any liability of any kind arising out of any inaccuracies contained in this material or due to its application or use in any product or circuit and, further, there is no representation that this material is applicable to products requiring high level reliability, such as medical products. Moreover, no license to any intellectual property rights is granted by implication or otherwise, and there is no representation or warranty that anything made in accordance with this material will be free from any patent or copyright infringement of a third party. This material or portions thereof may contain technology or the subject relating to strategic products under the control of the Foreign Exchange and Foreign Trade Law of Japan and may require an export license from the Ministry of International Trade and Industry or other approval from another government agency.

MS-DOS and EDLIN are registered trademarks of Microsoft Corporation, U.S.A.

PC-DOS, PC/AT, PS/2, VGA, EGA and IBM are registered trademarks of International Business Machines Corporation, U.S.A. NEC PC-9801 Series and NEC are registered trademarks of NEC Corporation.

All other product names mentioned herein are trademarks and/or registered trademarks of their respective owners.

# **E0C6003 Development Tool Manual**

# *PREFACE*

This manual mainly explains the outline of the development support tool for the 4-bit Single Chip Microcomputer E0C6003.

Refer to the "E0C62 Family Development Tool Reference Manual" for the details (common to all models) of each development support tool. Manuals for hardware development tools are separate, so you should also refer to the below manuals.

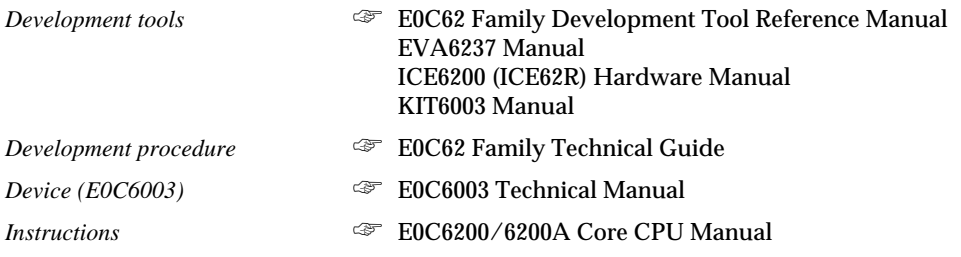

# *CONTENTS*

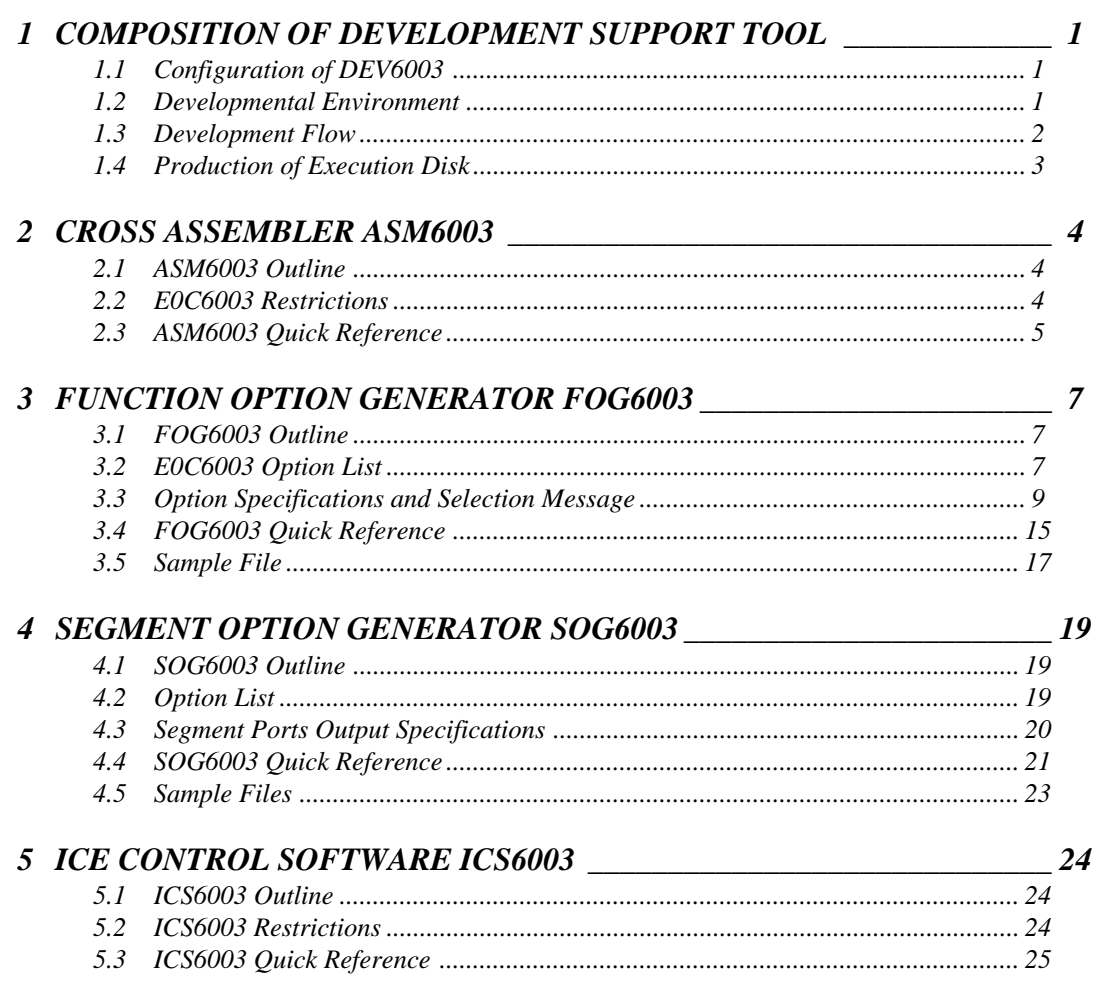

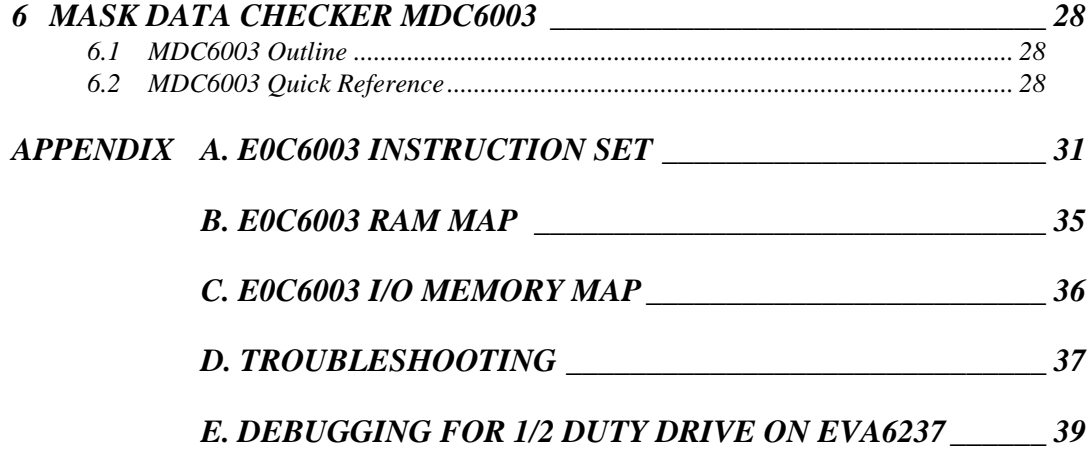

# *1 COMPOSITION OF DEVELOPMENT SUPPORT TOOL*

Here we will explain the composition of the software for the development support tools, developmental envilonment and how to generate the execution disk.

# *1.1 Configuration of DEV6003*

The below software are included in the product of the E0C6003 development support tool DEV6003.

- 1. Cross Assembler ASM6003 .......................................... Cross assembler for program preparation
- 2. Function Option Generator FOG6003 ........................... Function option data preparation program
- 3. Segment Option Generator SOG6003 .......................... Segment option data preparation program
- 4. ICE Control Software ICS6003 ...................................... ICE control program
- 5. Mask Data Checker MDC6003 ...................................... Mask data preparation program

# *1.2 Developmental Environment*

The software product of the development support tool DEV6003 operates on the following host systems:

- IBM PC/AT (at least PC-DOS Ver. 2.0)
- NEC PC-9801 Series (at least MS-DOS Ver. 3.1)

When developing the E0C6003, the above-mentioned host computer, editor, P-ROM writer, printer, etc. must be prepared by the user in addition to the development tool which is normally supported by Seiko Epson.

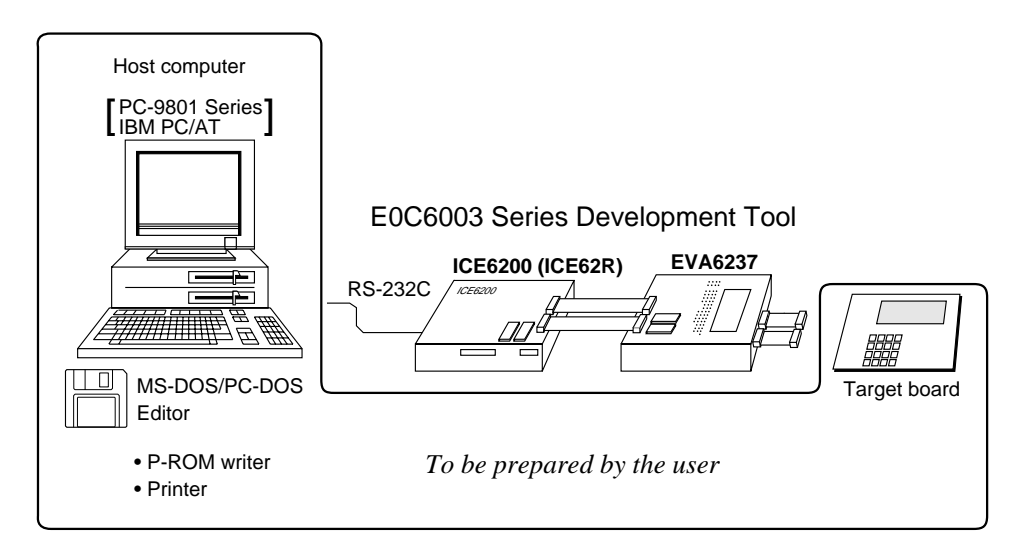

*Fig. 1.2.1 System configuration*

Note The DEV6003 system requires a host computer with a RAM capacity of about 140K bytes. Since the ICE6200 (ICE62R) is connected to the host computer with a RS-232C serial interface, adapter board for asynchronous communication will be required depending on the host computer used.

# *1.3 Development Flow*

Figure 1.3.1 shows the development flow through the DEV6003.  $*1$   $*1$ Determination of Determination of software specifications hardware specification \*2, \*3  $\star$  \*3, \*4  $\star$  \*3, \*4  $\star$  \*1, \*5 Flow chart generation Function option list Segment option list Creation of and coding generation generation target board Function œ Coding w Segment 55 œ option 55 option sheet ÷ list list Source file generation Source file generation by using editor by using editor Program Segment option C003XXX C<sub>00</sub>3X<sub>X</sub> source file source file .DAT .SEG \*3, \*4 \*3, \*4 \*3, \*4 \*3, \*4 Cross Assembler **Function Option Generator** Segment Option Generato ASM6003 execution FOG6003 execution SOG6003 execution i pri C003XXX 53 .PRN ÷÷ Assembly list C003XXXL Object file C003XXXF C003XXXS .HE .DOC .DOC C003XXXH Function option .HEX Segment option document file document file Function Segment C003XXXF C003XXXF option option .HEX option<br>HEX file .HEX HEX file **Segment** Function option ROM option ROM (one) (two)

### **Concerning file names**

L,

All the input-output file name for the each development support tool commonly use "C003XXX". In principle each file should be produced in this manner. Seiko Epson will designate the "XXX" for each customer.

ICE6200

ICE6200 (ICE62R)

Mask Data Checker MDC6003 execution

**SEIKO EPSON**

Д

C6003XXX File for .PAn

submission

 $*_{4}$ 

# **Example F Reference Manual**<br> **FILE ENC6003 Technical Hardy**

- 
- \*2 E0C6200/6200A Core CPU Manual \*5 EVA6237 Manual
- \*3 E0C62 Family Development Tool Reference Manual \*6 ICE6200 (ICE62R) Hardware Manual

Debugging with ICE Control Software ICS6003

 $*3$   $*4$ 

Debugging completion

- \*1 E0C6003 Technical Hardware Manual \*4 E0C6003 Development Tool Manual (this manual)
	-
	-

*Fig. 1.3.1 DEV6003 development flow*

EVA6237 Target board

# *1.4 Production of Execution Disk*

Execution files for each software development support tool and batch and parameter files for the ICE6200 (ICE62R) are recorded in the DEV6003 floppy disk.

The content of the files contained in the DEV6003 floppy disk are shown below.

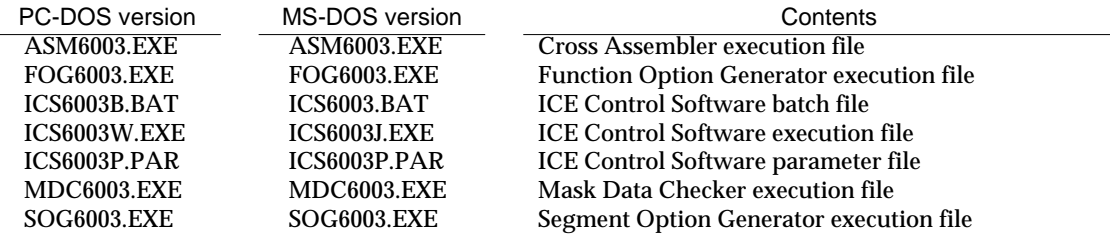

■ First copy the entire content of this disk using commands such as DISKCOPY then make the execution disk. Carefully conserve the original floppy disk for storage purposes. When copying into a hard disk, make a subdirectory with an appropriate name (DEV6003, etc.) then copy the content of the floppy disk into that subdirectory using the COPY command.

■ Next make a CONFIG.SYS file using Editor or the like.

When a CONFIG.SYS has previously been made using a hard disk system, check the setting of the FILES within it. (If there is none add it.) Set the number of files to be described in CONFIG.SYS at 10 or more, so that the Mask Data Checker MDC6003 will handle many files.

Note The driver for the RS-232C must be included in CONFIG.SYS by the host computer.

■ In "ICS6003(B).BAT" the batch process is indicated such that the ICS6003J(W).EXE is executed after the execution of the command for the setting of the RS-232C communication parameters.

The SPEED (MS-DOS) or MODE (PC-DOS) command is used for setting the RS-232C, so you should copy these commands into the disk to be executed or specify a disk or directory with the command using the PATH command.

Example:

*Copying into a floppy disk* Insert the original disk into the A drive and the formatted disk to be copied into B drive, then execute the DISKCOPY command.

A>DISKCOPY A: B:

*Copying into a hard disk (C drive)* Make a subdirectory (DEV6003), then insert the original disk into the A drive and execute the COPY command.

C\>MD DEV6003

C\>CD DEV6003日

C\DEV6003\>COPY A:\*.\*

Example:

*Setting of FILES (CONFIG.SYS)* C\>TYPE CONFIG.SYS

> : FILES=20 :

*RS-232C Setting (PC-DOS version)* MODE COM1: 4800, n, 8, 1, p

*RS-232C Setting (MS-DOS version)* SPEED R0 9600 B8 PN S1

# *2 CROSS ASSEMBLER ASM6003*

# *2.1 ASM6003 Outline*

The ASM6003 cross assembler is an assembler program for generating the machine code used by the E0C6003 4-bit, single-chip microcomputers. The Cross Assembler ASM6003 will assemble the program source files which have been input by the user's editor and will generate an object file in Intel-Hex format and assembly list file.

In this assembler, program modularization has been made possible through macro definition functions and programming independent of the ROM page structure has been made possible through the auto page set function. In addition, consideration has also been given to precise error checks for program capacity (ROM capacity) overflows, undefined codes and the like, and for debugging of such things as label tables for assembly list files and cross reference table supplements.

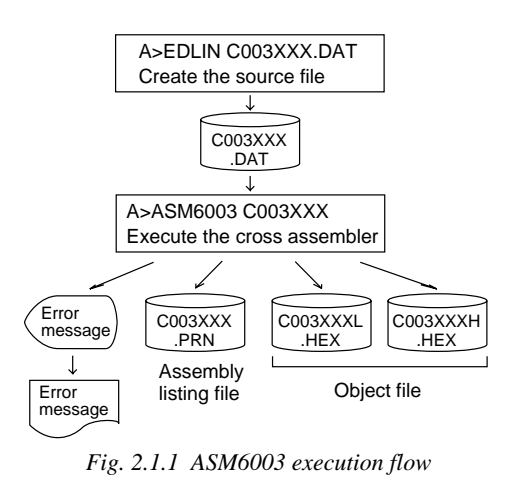

☞ The format of the source file and its operating method are same as for the E0C62 Family. Refer to the "E0C62 Family Development Tool Reference Manual" for details.

# *2.2 E0C6003 Restrictions*

Note the following when generating a program by the E0C6003:

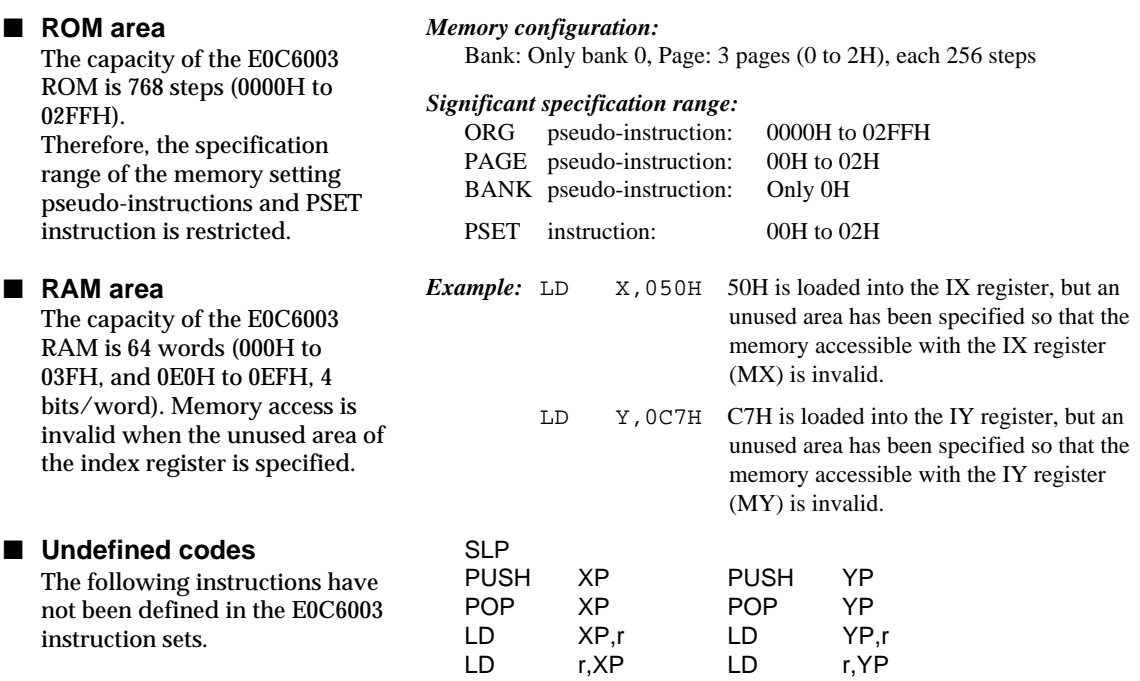

# *2.3 ASM6003 Quick Reference*

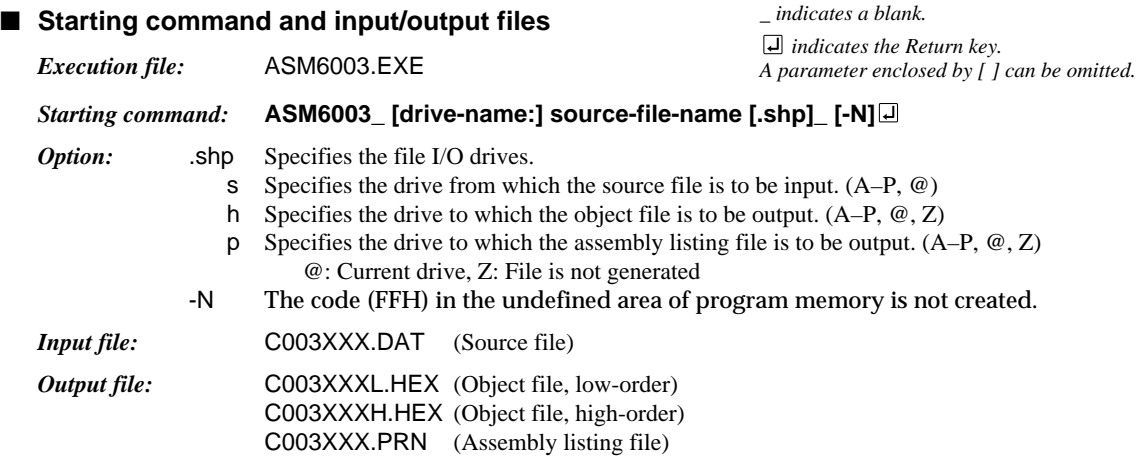

## ■ **Display example**

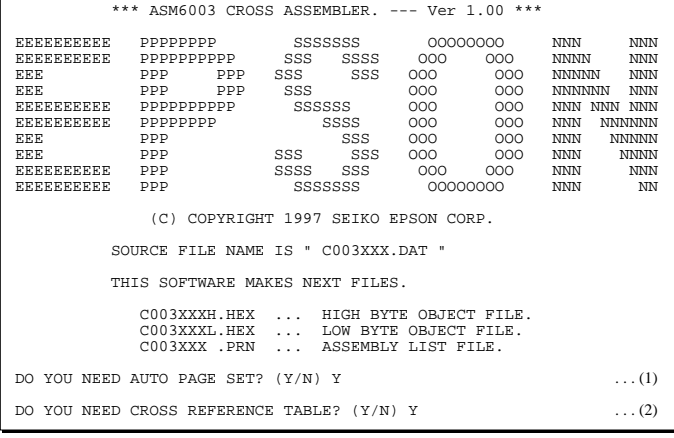

When ASM6003 is started, the start-up message is displayed.

At (1), select whether or not the auto-pageset function will be used.

Use .......................... Y**□** Not use ................. N**□** If the assembly listing file output is specified, message (2) is displayed. At this stage, cross-reference table generation may be selected. Generating ............ Y<sub>[]</sub>

Not generating ...... No When the above operation is completed, ASM6003 assembles the source file. To suspend execution, press the "CTRL" and "C" keys together at stage (1) or (2).

## ■ **Operators**

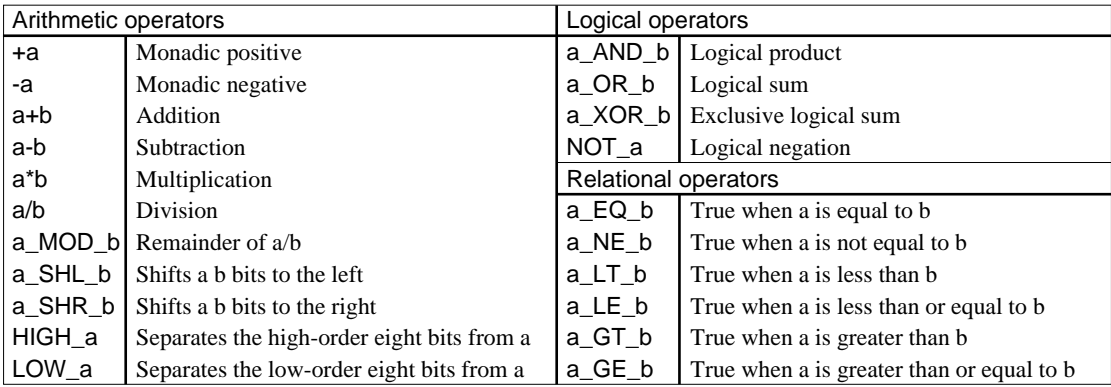

## ■ **Pseudo-instructions**

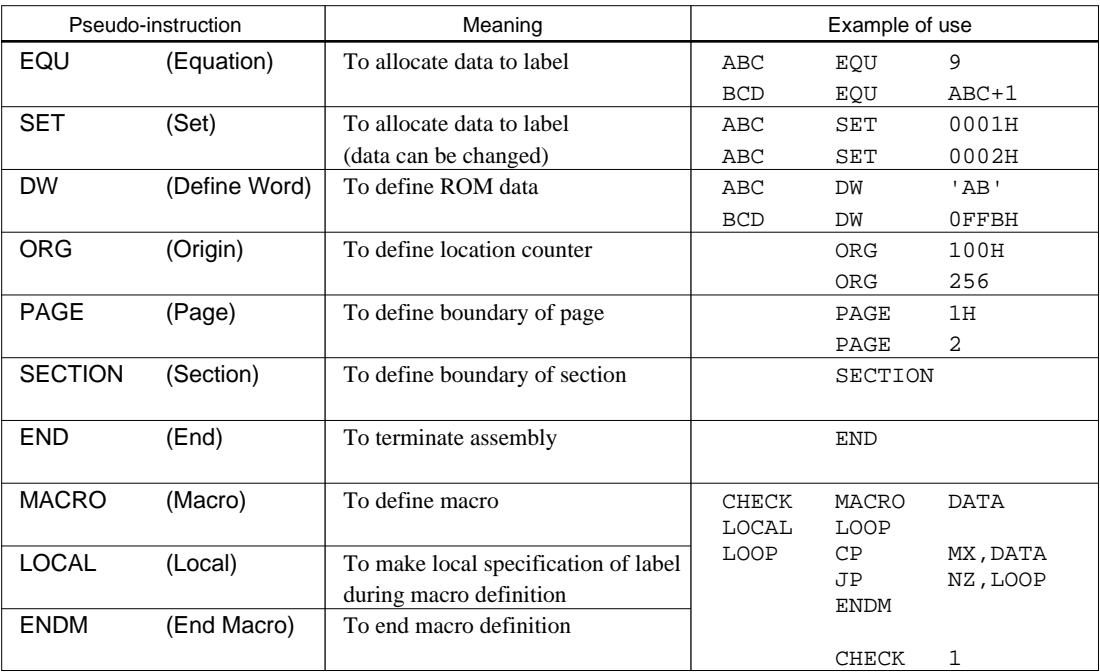

## ■ **Error messages**

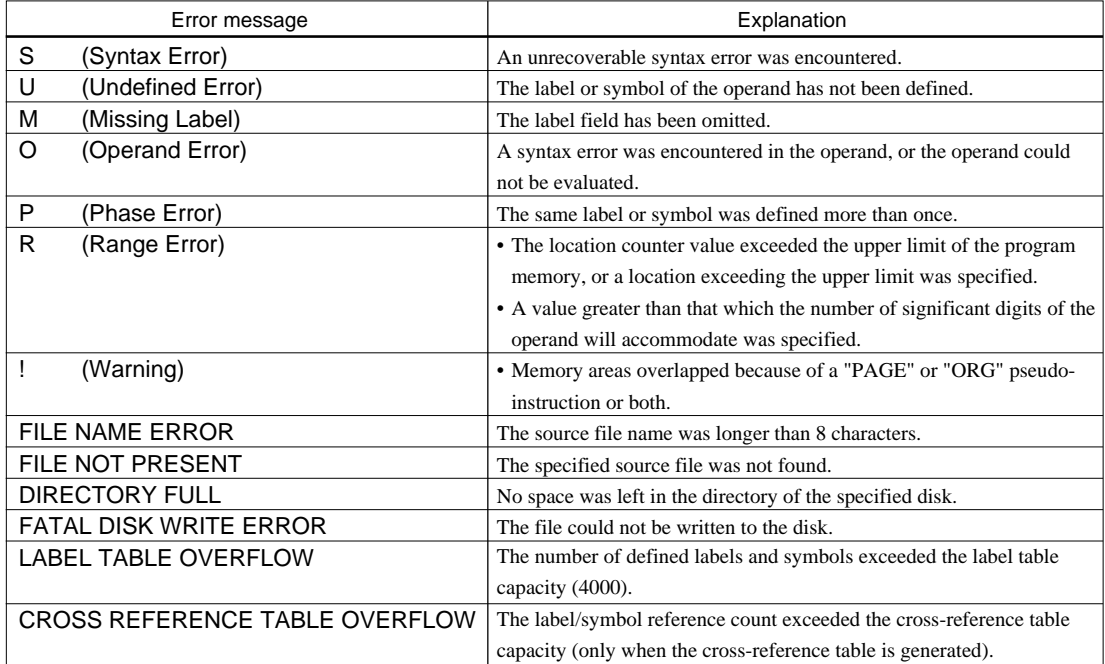

# *3 FUNCTION OPTION GENERATOR FOG6003*

# *3.1 FOG6003 Outline*

With the 4-bit single-chip E0C6003 microcomputers, the customer may select 10 hardware options. By modifying the mask patterns of the E0C6003 according to the selected options, the system can be customized to meet the specifications of the target system. The Function Option Generator FOG6003 is a software tool for generating data files used to generate mask patterns. It enables the customer to interactively select and specify pertinent items for each hardware option. From the data file created with FOG6003, the E0C6003 mask pattern is automatically generated by a general purpose computer.

The HEX file for the evaluation board (EVA6237) hardware option ROM is simultaneously generated with the data file.

☞ The operating method is same as for the E0C62 Family. Refer to the "E0C62 Family Development Tool Reference Manual" for details.

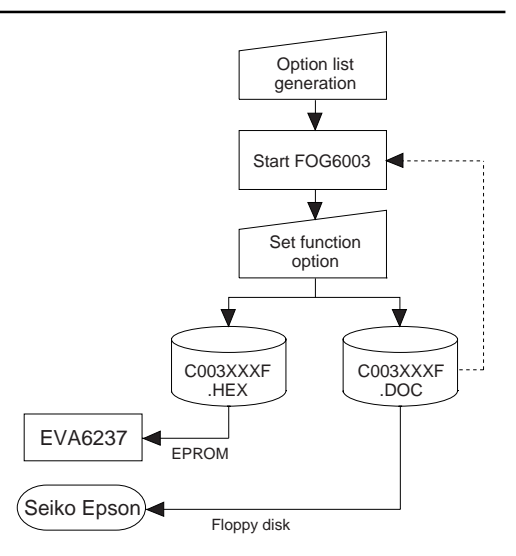

*Fig. 3.1.1 FOG6003 execution flow*

# *3.2 E0C6003 Option List*

Multiple specifications are available in each option item as indicated in the Option List. Using "3.3 Option Specifications and Selection Message" as reference, select the specifications that meet the target system. Be sure to record the specifications for unused ports too, according to the instructions provided.

## **1. DEVICE TYPE**

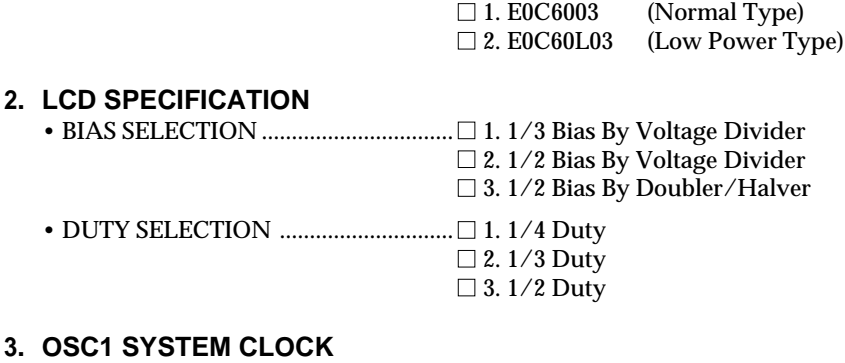

□ 1. Crystal  $\Box$  2. CR

## **4. MULTIPLE KEY ENTRY RESET**

• COMBINATION ..................................■ 1. Not Use  $\Box$  2. Use K00, K01 □ 3. Use K00, K01, K02  $\square$  4. Use ALL K00-K03

### **5. INTERRUPT NOISE REJECTOR**

• K00–K03.................................................■ 1. Use  $\Box$  2. Not Use

### **3 FUNCTION OPTION GENERATOR FOG6003**

## **6. TIMER INTERRUPT FREQUENCY**

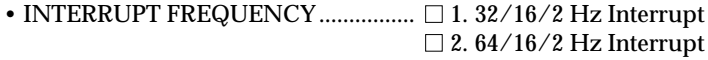

### **7. INPUT PORT PULL DOWN RESISTOR**

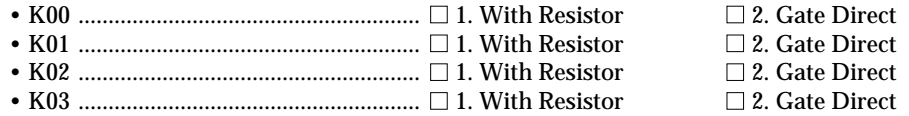

### **8. R00 SPECIFICATION**

• OUTPUT TYPE ..................................... ■ 1. DC Output

 $\Box$  2. Buzzer Inverted Output (R00 Control)  $\Box$  3. FOUT Output

• FOUT OUTPUT SPACIFICATION

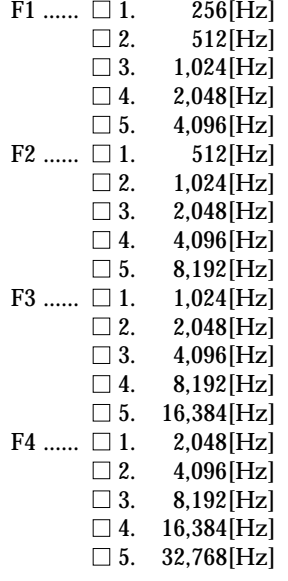

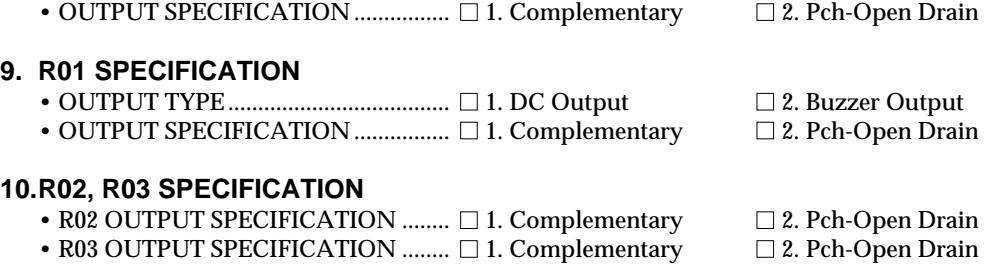

# *3.3 Option Specifications and Selection Message*

Screen that can be selected as function options set on the E0C6003 are shown below, and their specifications are also described.

## *1 Device type*

```
*** OPTION NO.1 ***
    --- DEVICE TYPE ---
                        1. E0C6003
                       2.50060103PLEASE SELECT NO. (1) ? 2<sup>1</sup>
                        2. E0C60L03 SELECTED
```
Select the chip specification. There are two models: E0C6003 (3 V supply voltage) and E0C60L03 (1.5 V supply voltage, lowpower specification).

# *2 LCD specification*

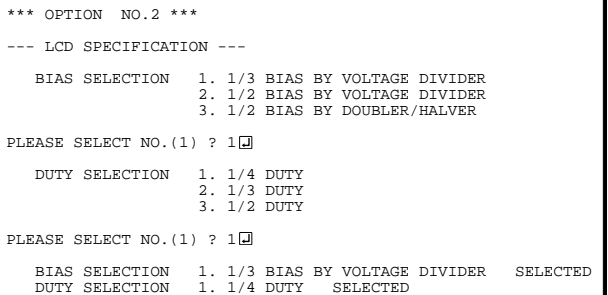

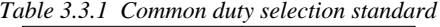

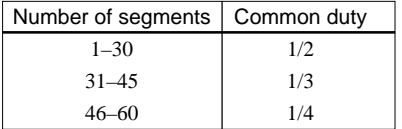

Select the common (drive) duty and bias. When 1/2 duty is selected, up to 30 segments of LCD panel can be driven with 2 COM terminals and 15 SEG terminals. When 1/3 duty is selected, up to 45 segments can be driven with 3 COM terminals, and when 1/4 duty is selected, up to 60 segments with 4 COM terminals.

When 1/2 duty is selected, the COM0 and COM1 terminals are effective for COM output and the COM2 and COM3 terminals always output an off signal. When 1/3 duty is selected, the COM0 to COM2 terminals are effective and the COM3 terminal always outputs an off signal. Refer to Table 3.3.1 for common duty selection. Figures 3.3.1 and 3.3.2 show the drive waveforms of 1/3 bias driving and 1/2 bias driving, respectively.

For the LCD drive bias, either 1/3 bias (drives LCD with 4 levels, VDD, VL1, VL2 and VL3) or 1/2 bias  $drives LCD with 3 levels, VDD, VL1=VL2 and VL3)$ can be selected.

See Figure 3.3.3 for the external elements according to the bias to be selected.

#### **3 FUNCTION OPTION GENERATOR FOG6003**

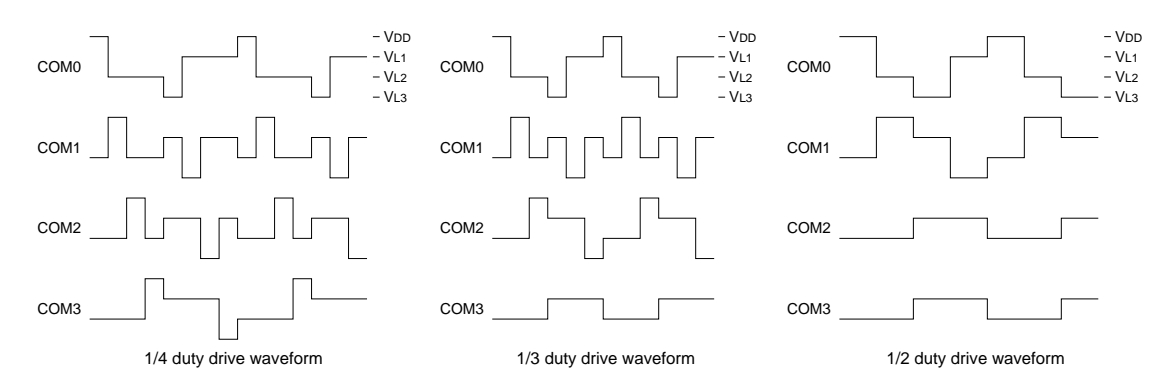

*Fig. 3.3.1 Drive waveform from COM terminals (1/3 bias)*

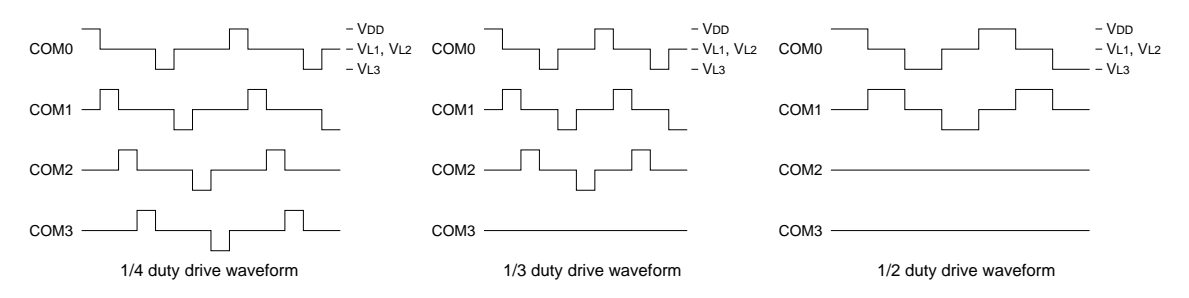

*Fig. 3.3.2 Drive waveform from COM terminals (1/2 bias)*

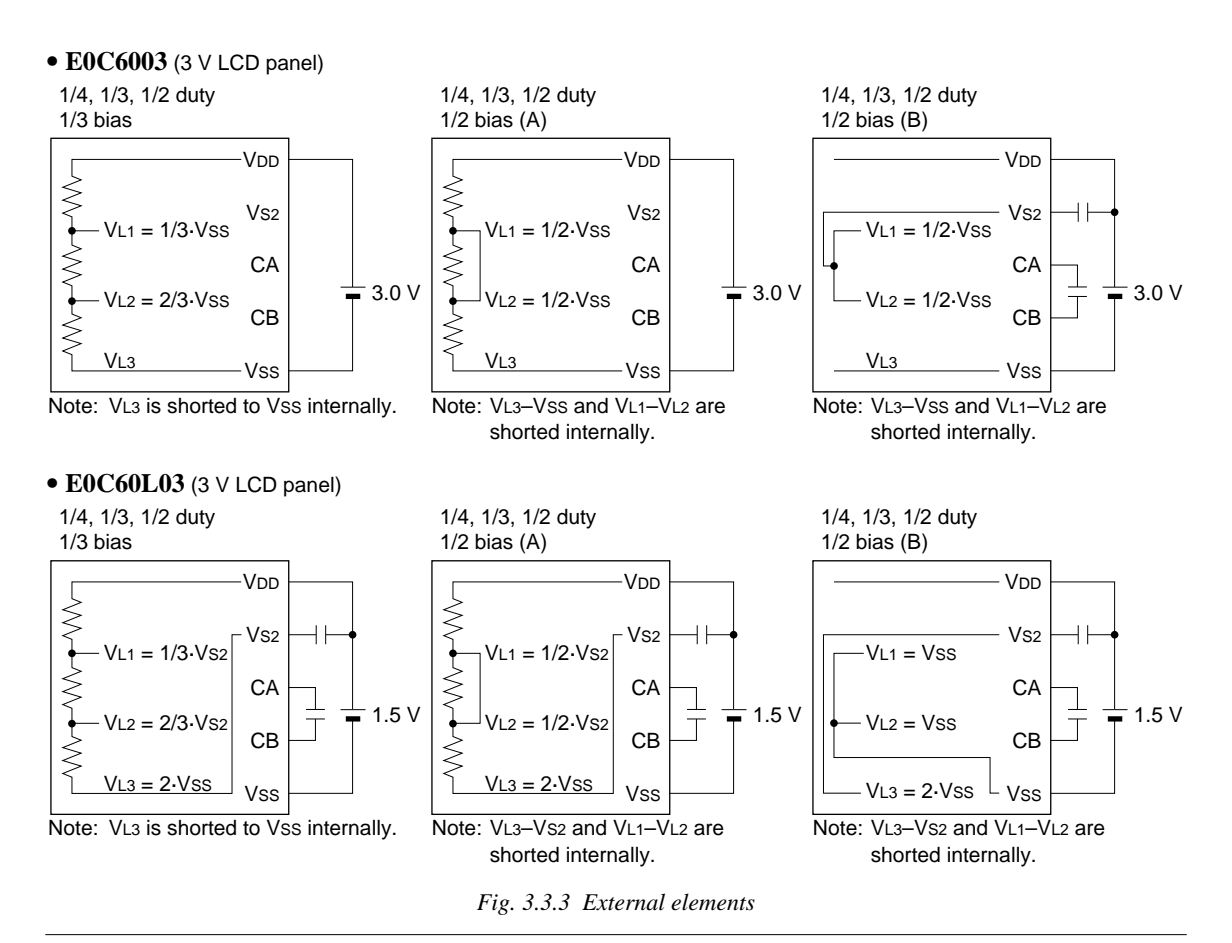

# *3 OSC1 system clock*

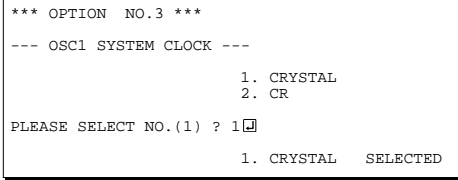

Select oscillation circuit that uses OSC1 and OSC2. To minimize external components, CR oscillation circuit would be suitable; to obtain a stable oscillation frequency, crystal oscillation circuit would be suitable.

When CR oscillation circuit is selected, only resistors are needed as external components since capacities are built-in.

On the other hand, when crystal oscillation circuit is selected, crystal oscillator and trimmer capacitor are needed as external components. Although when crystal oscillation circuit is selected, it is fixed at 32.768 kHz, when CR oscillation circuit is selected, frequency may be modified to a certain extent depending on the resistance of external components.

# *4 Multiple key entry reset*

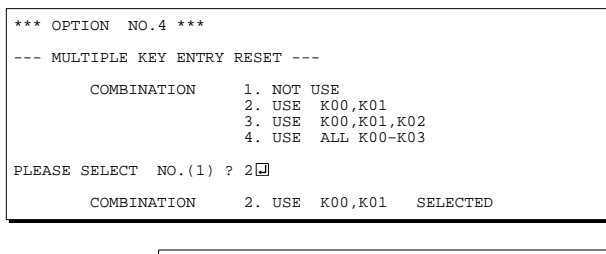

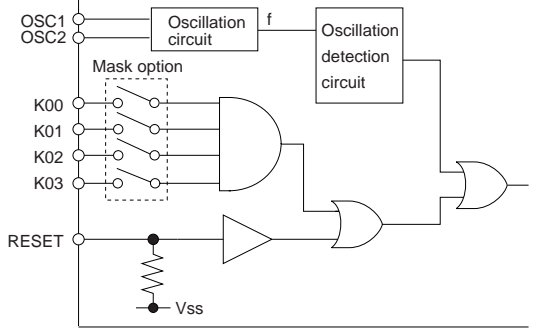

# *5 Interrupt noise rejector*

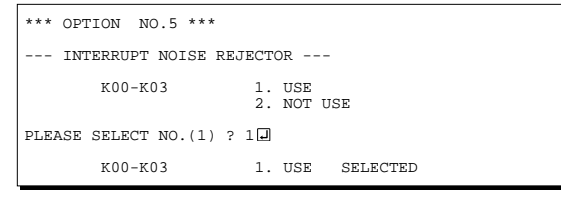

The reset function is set when K00 through K03 are entered.

When "NOT USE" is selected, the reset function is not activated even if K00 through K03 are entered. When "USE K00, K01" is selected, the system is reset immediately the K00 and K01 inputs go high at the same time. Similarly, the system is reset as soon as the K00 through K02 inputs or the K00 through K03 inputs go high.

However, the system is reset when a high signal is input for more than a rule time (1–3 sec). The system reset circuit is shown in Figure 3.3.4.

*Fig. 3.3.4 System reset circuit*

Select whether noise rejector will be supplemented to the input interrupter of K00–K03. When "USE" is selected, the entry signal will pass the noise rejector, and occurrence of interrupt errors due to noise or chattering can be avoided. Note, however, that because the noise rejector performs entry signal sampling at 4 kHz, "NOT USE" should be selected when high speed response is required.

## *6 Timer interrupt frequency*

```
*** OPTION NO.6 ***
 --- TIMER INTERRUPT FREQUENCY ---
 INTERRUPT FREQUENCY 1. 32/16/2 HZ INTERRUPT
 2. 64/16/2 HZ INTERRUPT
PLEASE SELECT NO. (1) ? 10
     INTERRUPT FREQUENCY 1. 32/16/2 HZ INTERRUPT SELECTED
```
# *7 Input ports pull down resistor*

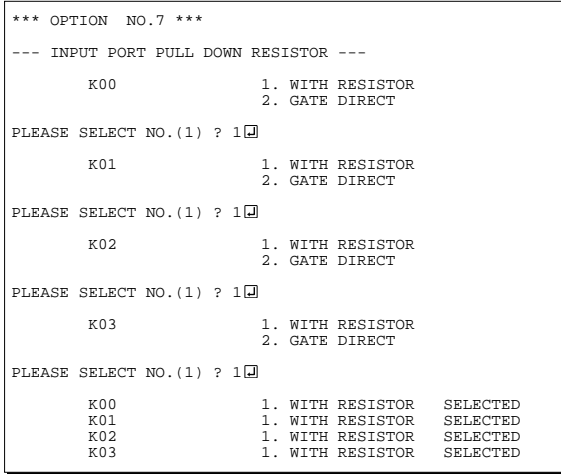

Select timer interrupt frequencies. Either 32 Hz or 64 Hz can be selected for one of among three interrupt frequencies.

The EIT32 interrupt mask register (0F4H•D0) is used for controlling the 32 Hz or 64 Hz interrupt. When a 32 Hz or 64 Hz interrupt occurs, the IT32 interrupt factor flag (0F6H•D0) is set.

Select whether input ports (K00–K03) will each be supplemented with pull down resistors or not. When "GATE DIRECT" is selected, see to it that entry floating state does not occur. Select "WITH RESISTOR" pull down resistor for unused ports. Moreover, the input port status is changed from "H" level (VDD) to "L" level (VSS) with pull down resistors, a delay of approximately 1 msec in waveform fall time will occur depending on the pull down resistor and entry load time constant. Because of this, when input reading is to be conducted, ensure the appropriate wait time with the program.

The configuration of the pull down resistor circuit is shown in Figure 3.3.5.

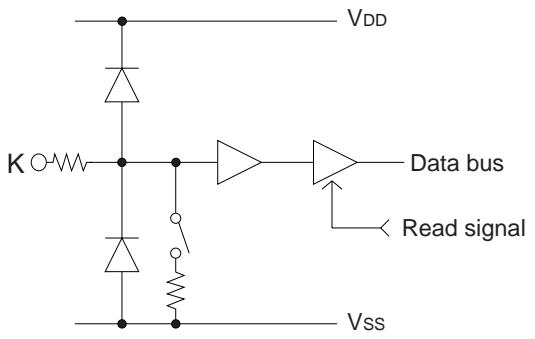

*Fig. 3.3.5 Configuration of pull down resistor*

## *8 R00 specification*

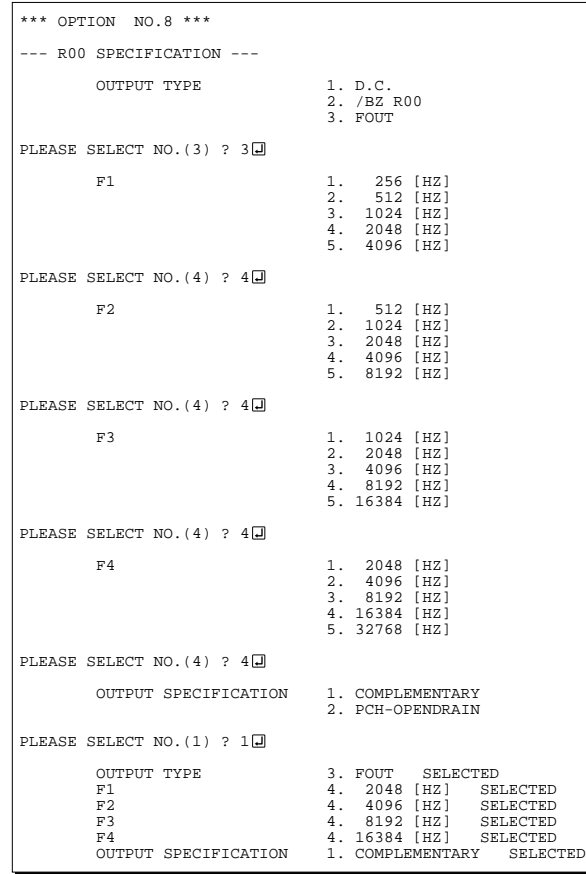

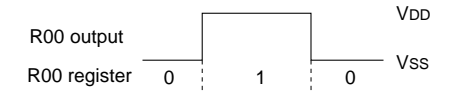

*Fig. 3.3.6 Output waveform at DC output selection*

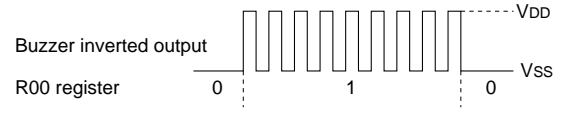

*Fig. 3.3.7 Output waveform at buzzer inverted output selection*

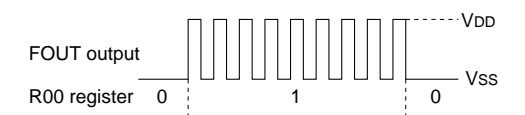

*Fig. 3.3.8 Output waveform at FOUT output selection*

Select the output specification for the R00 terminal. Either complementary output or Pch open drain output may be selected. When "D.C." (DC output) is selected, R00 becomes a regular output port. When "/BZ R00" (buzzer inverted output, R00 control) is selected, by writing "1" to the R00 register, clock with frequency specified through the software is generated from the R00 terminal. When FOUT is selected, clock with frequency selected from the R00 terminal is generated by writing "1" to the R00 register.

When the DC output or buzzer inverted output is selected as the output type, the FOUT frequencies cannot be selected.

• When DC output is selected

When the R00 register is set to "1", the R00 terminal output goes high (VDD), and goes low (VSS) when set to "0".

Output waveform is shown in Figure 3.3.6.

• When buzzer inverted output (R00 control) is selected

When the R00 register is set to "1", 50% duty and VDD–VSS amplitude square wave is generated at the specified frequency by the software. When set to "0", the R00 terminal goes low (VSS). The clock phase when buzzer drive signal is output from R00 terminal is antiphase to that of the R01 terminal. Output waveform is shown in Figure 3.3.7.

#### When FOUT output is selected

When the R00 register is set to "1", 50% duty and VDD–VSS amplitude square wave is generated at the specified frequency. When set to "0", the FOUT terminal goes low (Vss).

The F1 to F4 FOUT frequencies are set by mask option. One of them is used by the software. FOUT output is normally utilized to provide clock to other devices but since hazard occurs at the square wave breaks, great caution must be observed when using it.

Output waveform is shown in Figure 3.3.8.

The output circuit configuration is shown in Figure 3.3.9.

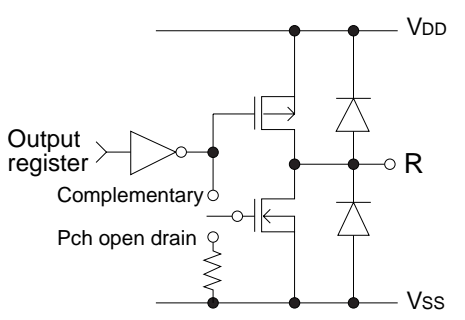

*Fig. 3.3.9 Configuration of output circuit*

## *9 R01 specification*

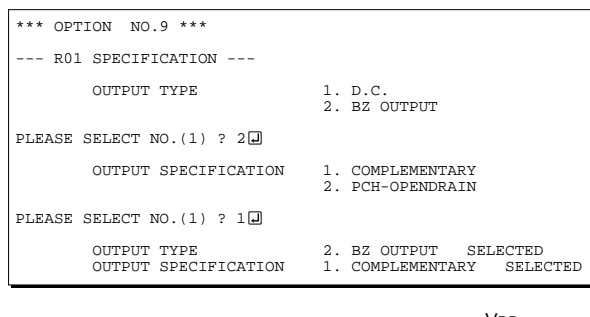

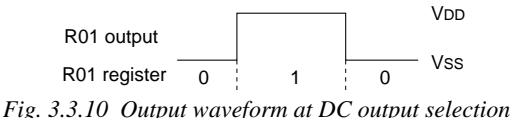

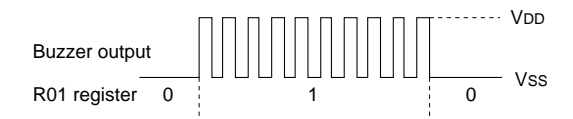

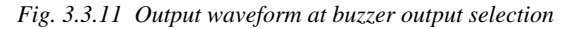

Select the output specification for the R01 terminal. Either complementary output or Pch open drain output may be selected.

When "D.C." (DC output) is selected, R01 becomes a regular output port.

When "BZ OUTPUT" (buzzer output) is selected, by writing "1" to the R01 register, clock with frequency specified through the software is generated from the R01 terminal.

- When DC output is selected When the R01 register is set to "1", the R01 terminal output goes high (VDD), and goes low (VSS) when set to "0". Output waveform is shown in Figure 3.3.10.
- When buzzer output is selected

When the R01 register is set to "1", 50% duty and VDD–VSS amplitude square wave is generated at the specified frequency by the software. When set to "0", the R01 terminal goes low (Vss). The clock phase when buzzer drive signal is output from the R01 terminal is antiphase to that of the R00 terminal.

Output waveform is shown in Figure 3.3.11.

Select the output specification for the R02 and R03 terminals.

Either complementary output or Pch open drain output may be selected.

# *10 R02, R03 specification*

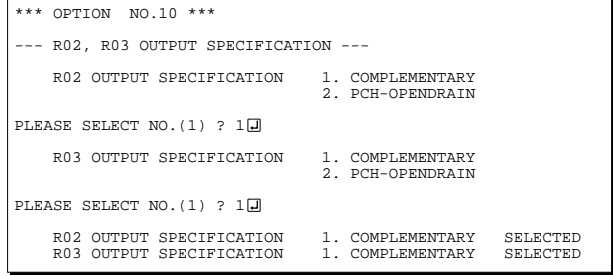

# *3.4 FOG6003 Quick Reference*

### ■ Starting command and input/output files

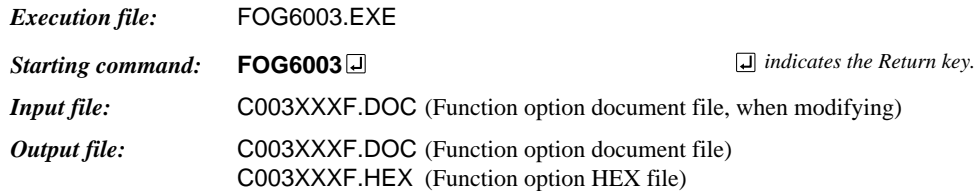

#### ■ **Display example**

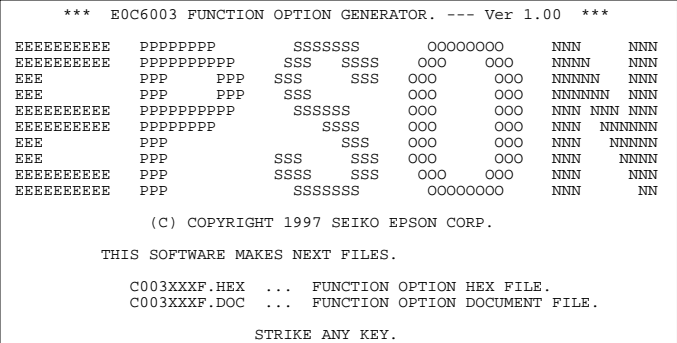

\*\*\* E0C6003 USER'S OPTION SETTING. --- Ver 1.00 \*\*\* CURRENT DATE IS 1997/03/03 PLEASE INPUT NEW DATE : 1997/03/03

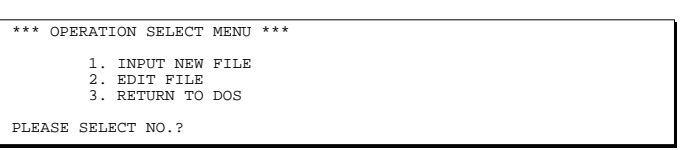

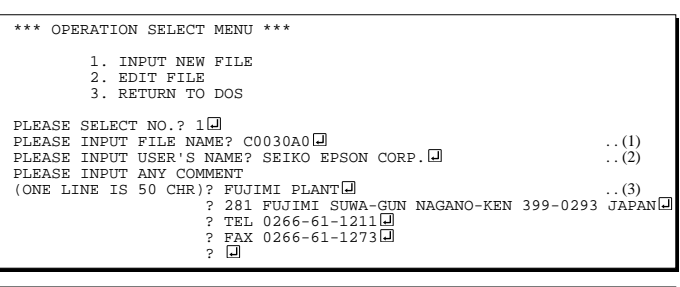

PLEASE INPUT FILE NAME? C0030A0 EXISTS OVERWRITE(Y/N)? N PLEASE INPUT FILE NAME? C0030B0 PLEASE INPUT USER'S NAME?

#### *Start-up message*

When FOG6003 is started, the start-up message is displayed. For "STRIKE ANY KEY.", press any key to advance the program execution.

To suspend execution, press the "CTRL" and "C" keys together: the sequence returns to the DOS command level.

#### *Date input*

Enter the 2-digit year, month, and day of the month by delimiting them with a slash ("/"). When not modifying the date, press the RETURN key " $\Box$ " to continue.

#### *Operation selection menu*

Enter a number from 1 to 3 to select a subsequent operation.

- 1. To set new function options.
- 2. To modify the document file.
- 3. To terminate FOG6003.

#### *Setting new function options*

Select "1" on the operation selection menu. (1) Enter the file name.

- (2) Enter the customer's company name.
- (3) Enter any comment. (Within 50 characters x 10 lines)

Next, start function option setting from option No. 1.

In case a function option document file with the same name as the file name specified in the current drive exists, the user is asked whether overwrition is desired. Enter "Y" or "N" accordingly.

#### **3 FUNCTION OPTION GENERATOR FOG6003**

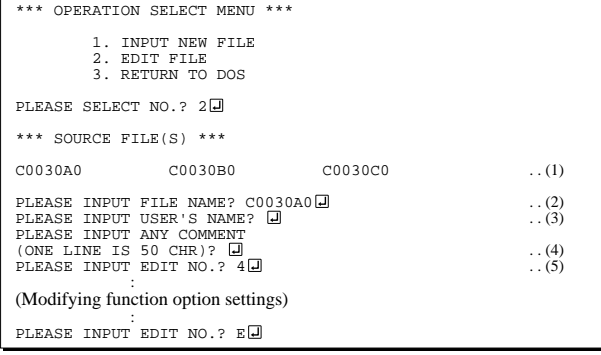

In step (1), if no modifiable source exists, the following message is displayed and the sequence returns to the operation selection menu.

\*\*\* SOURCE FILE(S) \*\*\* FUNCTION OPTION DOCUMENT FILE IS NOT FOUND.

In step (2), if the function option document file is not in the current drive, the following message is displayed, prompting entry of other file name.

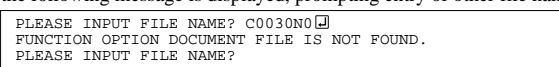

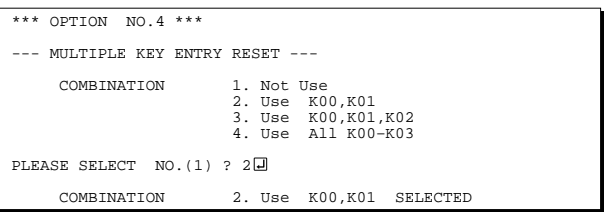

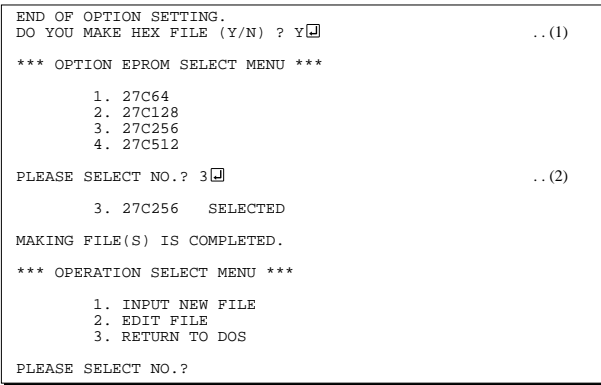

#### *Modifying function option settings*

Select "2" on the operation selection menu.

- (1) Will display the files on the current drive.
- (2) Enter the file name.
- (3) Enter the customer's company name.
- (4) Enter any comment. Previously entered data can be used by pressing the RETURN key " $\Box$ " at (3) and (4).
- (5) Enter the number of the function option to be modified. When selection of one option is complete, the system prompts entry of another function option number. Repeat selection until all options to be modified are selected. Enter " $E[\overline{\Box}]$ " to end option setting. Then, move to the confirmation procedure for HEX file generation.

#### *Option selection*

The selections for each option correspond one to one to the option list. Enter the selection number. The value in parentheses ( ) indicates the default value, and is set when only the RETURN key " $\Box$ " is pressed.

In return, the confirmation is displayed.

When you wish to modify previously set function options in the new setting process, enter " $B \Box$ " to return 1 step back to the previous function option setting operation.

#### *EPROM selection*

When setting function options setting is completed, the following message is output to ask the operator whether to generate the HEX file.

- (1) When debugging the program with EVA6237, HEX file is needed, so enter "Y $\Box$ ". If "N $\Box$ " is entered, no HEX file is generated and only document file is generated.
- (2) For the option ROM selection menu displayed when " $Y \Box$ " is entered in Step (1), select the EPROM to be used for setting EVA6237 options.

When a series of operations are complete, the sequence returns to the operation selection menu.

## *3.5 Sample File*

```
■ Example of function option document file
     * E0C6003 FUNCTION OPTION DOCUMENT V 1.00
     *
     * FILE NAME C0030A0F.DOC
     * USER'S NAME SEIKO EPSON CORP.
     * INPUT DATE 1997/03/03
     *
     * COMMENT FUJIMI PLANT
                   * 281 FUJIMI SUWA-GUN NAGANO-KEN 399-0293 JAPAN
     * TEL 0266-61-1211<br>* FAX 0266-61-1272
                   FAX 0266-61-1273
     *
     *
     * OPTION NO.1
     * < DEVICE TYPE >
                                E0C60L03 -------------------- SELECTED
      OPT0101 02
     *
     * OPTION NO.2
     * < LCD SPECIFICATION >
          BIAS SELECTION 1/3 BIAS BY VOLTAGE DIVIDER - SELECTED
          DUTY SELECTION 1/4 DUTY ------------------- SELECTED
       OPT0201 01
       OPT0202 01
     *
     * OPTION NO.3
     * < OSC1 SYSTEM CLOCK >
                                 CRYSTAL --------------------- SELECTED
       OPT0301 01
     *
     * OPTION NO.4
     * < MULTIPLE KEY ENTRY RESET >
         KEY COMBINATION USE ALL K00-K03 ----------- SELECTED
       OPT0401 04
     *
     * OPTION NO.5
     * < INTERRUPT NOISE REJECTOR > ** K00–K03 USE ------------------------- SELECTED
       OPT0501 01
     *
     * OPTION NO.6
     * < TIMER INTERRUPT FREQUENCY >
          INTERRUPT FREQUENCY 32/16/2 HZ INTERRUPT -------- SELECTED
       OPT0601 01
     *
     * OPTION NO.7
     * < INPUT PORT PULL DOWN RESISTOR >
     * K00 WITH RESISTOR --------------- SELECTED
          K01 WITH RESISTOR -------------- SELECTED
         * K02 WITH RESISTOR --------------- SELECTED
                                 WITH RESISTOR --------------- SELECTED
       OPT0701 01
       OPT0702 01
       OPT0703 01
       OPT0704 01
     *
     * OPTION NO.8
     * < R00 SPECIFICATION >
     * OUTPUT TYPE FOUT ------------------------ SELECTED
     * F1 FREQUENCY SELECTION 512 HZ ---------------------- SELECTED
     * F2 FREQUENCY SELECTION 1024 HZ --------------------- SELECTED
          F3 FREQUENCY SELECTION 2048 HZ -------------------- SELECTED
          F4 FREQUENCY SELECTION 4096 HZ -------------------- SELECTED
          OUTPUT SPECIFICATION COMPLEMENTARY -------------- SELECTED
       OPT0801 03
       OPT0802 02
       OPT0803 02
       OPT0804 02
```
#### **3 FUNCTION OPTION GENERATOR FOG6003**

```
 OPT0805 02
  OPT0806 01
*
* OPTION NO.9
* < R01 SPECIFICATION >
* OUTPUT TYPE BZ OUTPUT ------------------- SELECTED
                               COMPLEMENTARY --------------- SELECTED
 OPT0901 02
 OPT0902 01
*
* OPTION NO.10
* < R02, R03 OUTPUT SPECIFICATION > \frac{1}{2} = R02 OUTPUT SPECIFICATION COMP
* R02 OUTPUT SPECIFICATION COMPLEMENTARY --------------- SELECTED
     R03 OUTPUT SPECIFICATION COMPLEMENTARY --------------- SELECTED
  OPT1001 01
 OPT1002 01
*
*
*
* SEIKO EPSON'S AREA
*
*
*
* OPTION NO.11
 OPT1101 01
 OPT1102 01
*
* OPTION NO.12
 OPT1201 01
*
* OPTION NO.13
 OPT1301 01
*
* OPTION NO.14
 OPT1401 01
\\END
```
Note End mark "\\test{\test{END" may be used instead of "\\test{END" depending on the PC used. (The code of  $\lambda$  and  $\neq$  is 5CH.)

# *4 SEGMENT OPTION GENERATOR SOG6003*

# *4.1 SOG6003 Outline*

With the 4-bit single-chip E0C6003 microcomputers, the customer may select the LCD segment options. By modifying the mask patterns of the E0C6003 according to the selected options, the system can be customized to meet the specifications of the target system.

The Segment Option Generator SOG6003 is a software tool for generating data file used to generate mask patterns. From the data file created with SOG6003, the E0C6003 mask pattern is automatically generated by a general purpose computer.

The HEX file for the evaluation board (EVA6237) segment option ROM is simultaneously generated with the data file.

☞ The operating method is same as for the E0C62 Family. Refer to the "E0C62 Family Development Tool Reference Manual" for details.

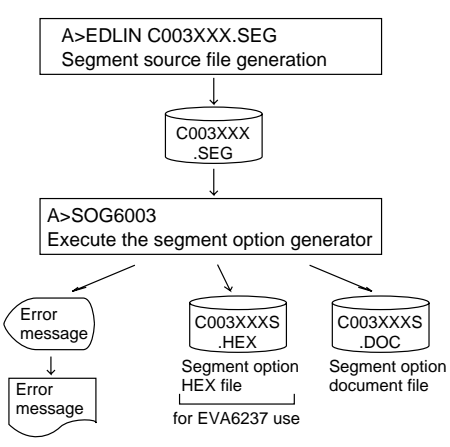

*Fig. 4.1.1 SOG6003 execution flow*

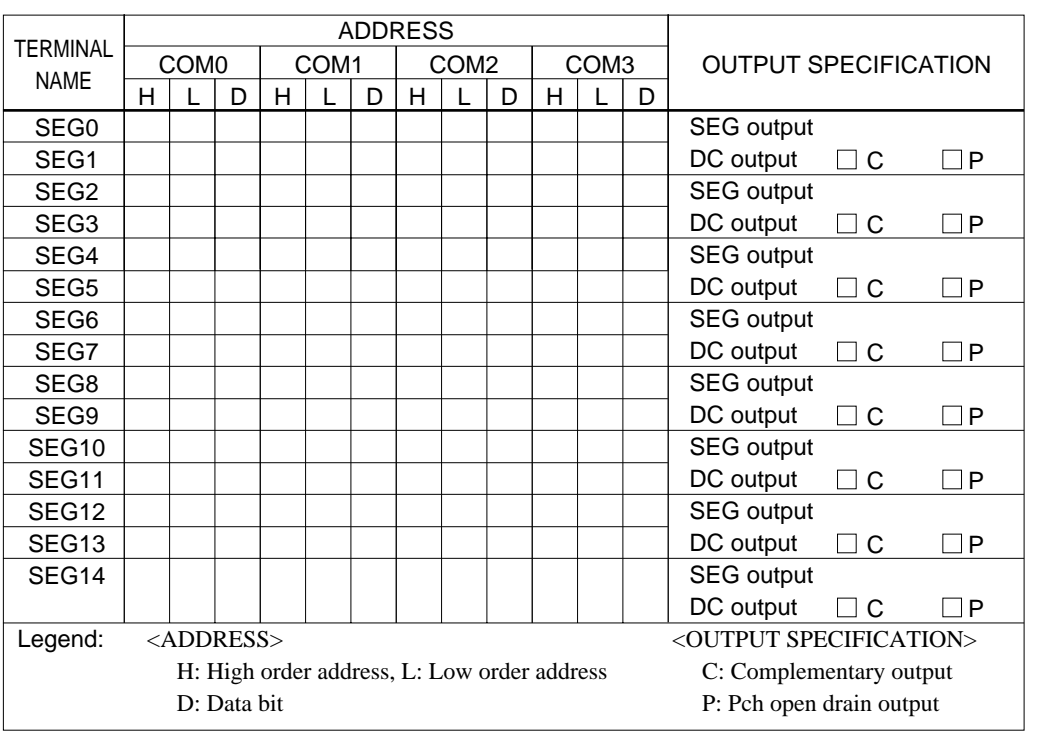

# *4.2 Option List*

Note:

1. Even if there are unused areas, set "---" (hyphens) such that there are no blank columns.

2. When DC output is selected, the display memory of the COM0 column becomes effective.

# *4.3 Segment Ports Output Specifications*

For the output specification of the segment output ports SEG0–SEG14, segment output and DC output can be selected in units of two terminals. When used for liquid crystal panel drives, select segment output; when used as regular output port, select DC output. When DC output is selected, either complementary output or Pch open drain output may further be selected.

However, for segment output ports that will not be used, select segment output.

Refer to the "E0C62 Family Development Tool Reference Manual" for the segment option source file creation.

#### ■ When segment output is selected

The segment output port has a segment decoder built-in, and the data bit of the optional address in the segment memory area (0E0H–0EFH) can be allocated to the optional segment. With this, up to 60 segments (45 segments when 1/3 duty is selected or 30 segments when 1/2 duty is selected) of liquid crystal panel could be driven.

The segment memory may be allocated only one segment and multiple setting is not possible. The allocated segment displays when the bit for this segment memory is set to "1", and goes out when bit is set to "0".

Segment allocation is set to H for high address (E), to L for low address (0–F), and to D for data bit (0–3) and are recorded in their respective column in the option list. For segment ports that will not be used, write "---" (hyphen) in the H, L, and D columns of COM0–COM3.

Examples

- When 1/4 duty is selected 0 E00 E01 E02 E03 S 1 E10 E11 E12 E13 S
- When  $1/3$  duty is selected

0 E00 E01 E02 --- S 1 E10 E11 E12

 • When 1/2 duty is selected 0 E00 E01 --- --- S<br>1 E10 E11 --- --- S 1 E10 E11

## ■ When DC output is selected

The DC output can be selected in units of two terminals and up to 15 terminals may be allocated for DC output. Also, either complementary output or Pch open drain output is likewise selected in units of two terminals. When the bit for the selected segment memory is set to "1", the segment output port goes high (VDD), and goes low (VSS) when set to "0". Segment allocation is the same as when segment output is selected but for the while the segment memory allocated to COM1–COM3 becomes ineffective. Write three hyphens ("---") in the COM1–COM3 columns in the option list.

Example

• When complementary output is set to SEG10 and SEG11, and Pch open drain output is set to SEG12 and SEG13.

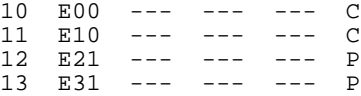

Note Only complementary output is enabled as the DC output of the SEG ports of EVA6237. Therefore, complementary output is enabled even if Pch open drain output is selected. Respond to it by adding external circuits as required.

# *4.4 SOG6003 Quick Reference*

#### ■ Starting command and input/output files

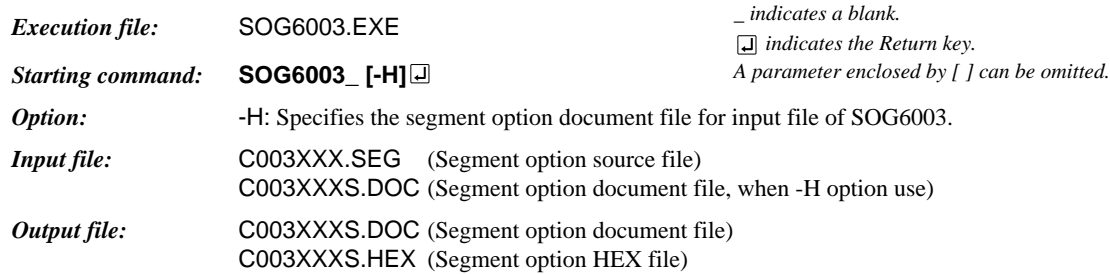

### ■ **Display example**

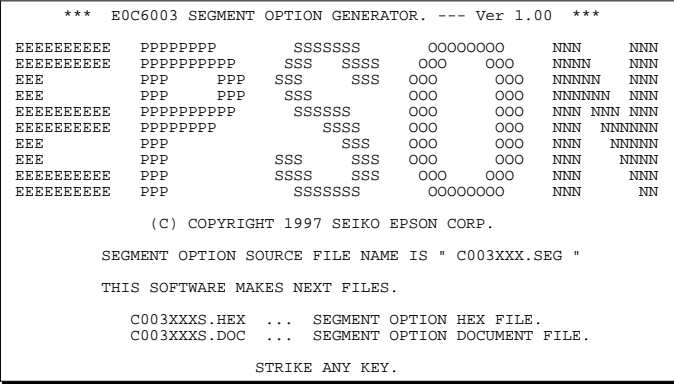

\*\*\* E0C6003 USER'S OPTION SETTING. --- Ver 1.00 \*\*\* CURRENT DATE IS 97/03/26 PLEASE INPUT NEW DATE : 97/03/28

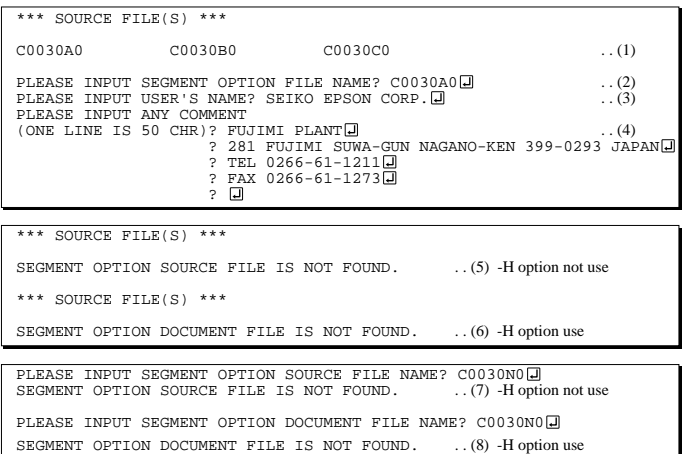

#### *Start-up message*

When SOG6003 is started, the start-up message is displayed. For "STRIKE ANY KEY.", press any key to advance the program execution.

To suspend execution, press the "CTRL" and "C" keys together: the sequence returns to the DOS command level.

#### *Date input*

Enter the 2-digit year, month, and day of the month by delimiting them with a slash ("/"). When not modifying the date, press the RETURN key " $\Box$ " to continue.

#### *Input file selection*

- (1) Will display the files on the current drive.
- (2) Enter the file name.
- (3) Enter the customer's company name.

(4) Enter any comment. (Within 50 characters x 10 lines) Then, move to the confirmation procedure for HEX file generation.

In step (1), if no modifiable source exists, an error message (5) or (6) will be displayed and the program will be terminated. In step (2), if the specified file name is not found in the current drive, an error message (7) or (8) is displayed, prompting entry of other file name.

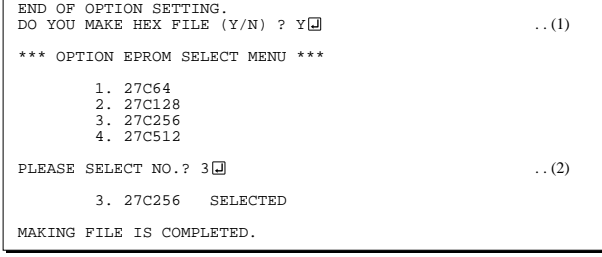

#### *EPROM selection*

When selecting file is completed, the following message is output to ask the operator whether to generate the HEX file.

- (1) When debugging the program with EVA6237, HEX file is needed, so enter "Y $\Box$ ". If "N $\Box$ " is entered, no HEX file is generated and only document file is generated.
- (2) For the option ROM selection menu displayed when " $Y \Box$ " is entered in Step (1), select the EPROM to be used for setting EVA6237 options.

When a series of operations are complete, the SOG6003 generates files. If no error is committed while setting segment options, "MAKING FILE IS COMPLETED" will be displayed and the SOG6003 program will be terminated.

#### ■ **Error messages**

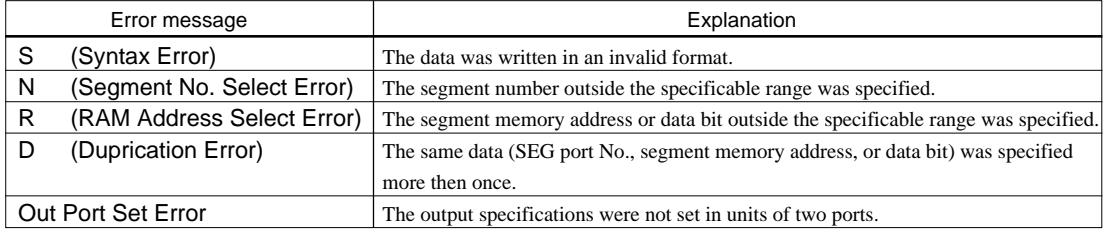

# *4.5 Sample Files*

#### ■ **Example of segment option source file**

```
; C0030A0.SEG, VER.1.00
; EVA6237 LCD SEGMENT DECODE TABLE
;<br>0
      0 E00 E01 E02 E03 S
 1 E10 E11 E12 E13 S
 2 E20 E21 E22 E23 S
  3 E30 E31 E32 E33 S
 4 E40 E41 E42 E43 S<br>5 E50 E51 E52 E53 S
 5 E50 E51 E52 E53 S<br>6 E60 E61 E62 E63 S
 6 E60 E61 E62 E63 S
 7 E70 E71 E72 E73 S
 8 E80 E81 E82 E83 S
 9 E90 E91 E92 E93 S
10 EA0 EA1 EA2 EA3 S
11 EB0 EB1 EB2 EB3 S
12 EC0 EC1 EC2 EC3 S
13 ED0 ED1 ED2 ED3 S
14 EE3 --- --- --- C
```
### ■ **Example of segment option document file**

```
* E0C6003 SEGMENT OPTION DOCUMENT V 1.00
*
* FILE NAME C0030A0S.DOC
* USER'S NAME SEIKO EPSON CORP.
* INPUT DATE 97/03/26
               FUJIMI PLANT
               * 281 FUJIMI SUWA-GUN NAGANO-KEN 399-0293 JAPAN
               TEL 0266-61-1211
               FAX 0266-61-1273
*
*
* OPTION NO.11
*
* < LCD SEGMENT DECODE TABLE >
*
* SEG COM0 COM1 COM2 COM3 SPEC
*
   0 E00 E01 E02 E03 S<br>1 E10 E11 E12 E13 S
   1 E10 E11 E12 E13 S
    2 E20 E21 E22 E23 S
    3 E30 E31 E32 E33 S
    4 E40 E41 E42 E43 S
    5 E50 E51 E52 E53 S
   6 E60 E61 E62 E63<br>7 E70 E71 E72 E73
          E71 E72 E73 S
   8 E80 E81 E82 E83 S
   9 E90 E91 E92 E93 S
  10 EA0 EA1 EA2 EA3 S
   11 EB0 EB1 EB2 EB3 S
  12 EC0 EC1 EC2 EC3 S<br>13 ED0 ED1 ED2 ED3 S
     ED0 ED1 ED2
   14 EE3 EE0 EE1 EE2 C
\\END
```
Note End mark "¥¥END" may be used instead of "\\END" depending on the PC used. (The code of  $\lambda$  and  $\neq$  is 5CH.)

# *5 ICE CONTROL SOFTWARE ICS6003*

# *5.1 ICS6003 Outline*

The In-circuit Emulator ICE6200 (ICE62R) connects the target board produced by the user via the EVA6237 and performs real time target system evaluation and debugging by passing through the RS-232C from the host computer and controlling it. The operation on the host computer side and ICE6200 (ICE62R) control is done through the ICE Control Software ICS6003.

The ICS6003 has a set of numerous and highly functional emulation commands which provide sophisticated break function, on-the-fly data display, history display, etc., and so perform a higher level of debugging.

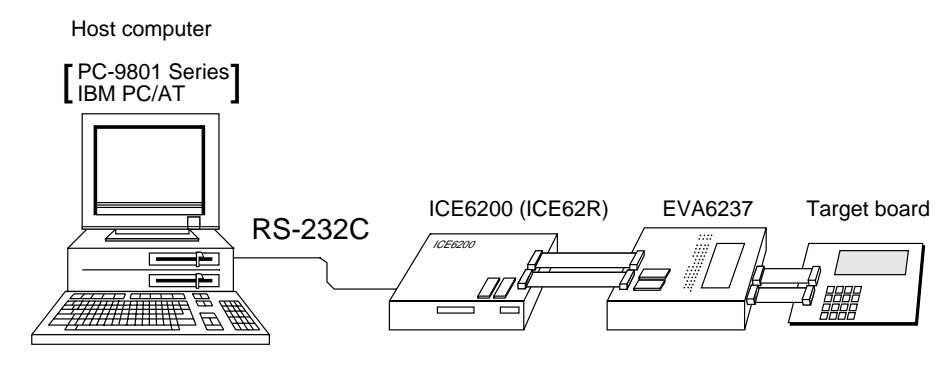

*Fig. 5.1.1 Debugging system using ICE6200 (ICE62R)*

☞ The functions of the ICE6200 (ICE62R) and commands are same as for the E0C62 Family. Refer to the "E0C62 Family Development Tool Reference Manual" for details.

# *5.2 ICS6003 Restrictions*

Take the following precautions when using the ICS6003.

## ■ **ROM Area**

The ROM area is limited to a maximum address of 2FFH. Assigning data above the 2FFH address causes an error.

## ■ **RAM Area**

The RAM area is limited to a maximum address of 0EFH. However, as the following addresses are in the unused area, designation of this area with the ICE commands produces an error.

Unused area: 040H to 0DFH

Memory 0E0H to 0EFH is display memory; 0F0H to 0FFH is I/O memory. (Refer to the "E0C6003 Technical Manual" for details.)

## ■ **Undefined Code**

SL<sub>D</sub>

The instructions below are not specified for the E0C6003 and so cannot be used.

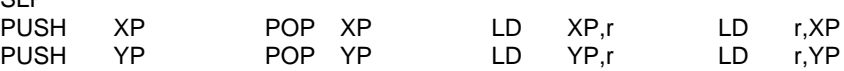

### ■ **OPTLD Command**

In the ICS6003, OPTLD command cannot be used.

 *indicates the Return key.*

# *5.3 ICS6003 Quick Reference*

## ■ Starting command and input/output files

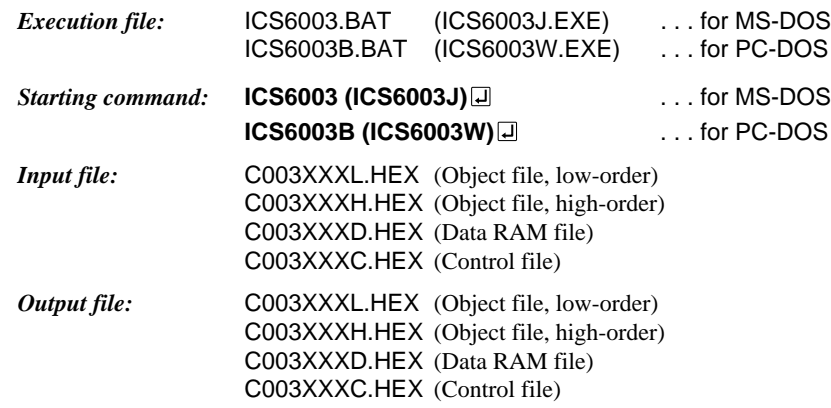

### ■ **Display example**

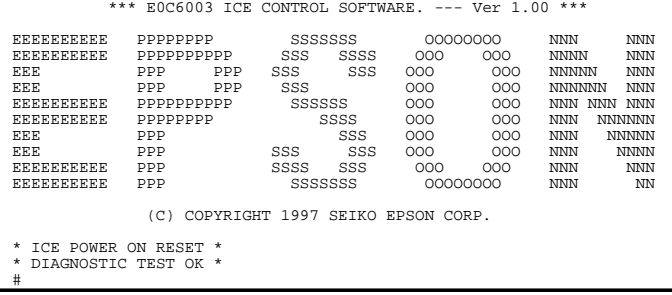

*Start-up message*

When ICS6003 is started, the start-up message is displayed, and a self-test is automatically performed. ICS6003 commands are awaited when the program is properly loaded and the # mark is displayed.

Debugging can be done by entering command after the # mark. The ICS6003 program is terminated by entering the Q (Quit) command.

#### Note Confirm that the cables connected properly, then operate the ICS6003.

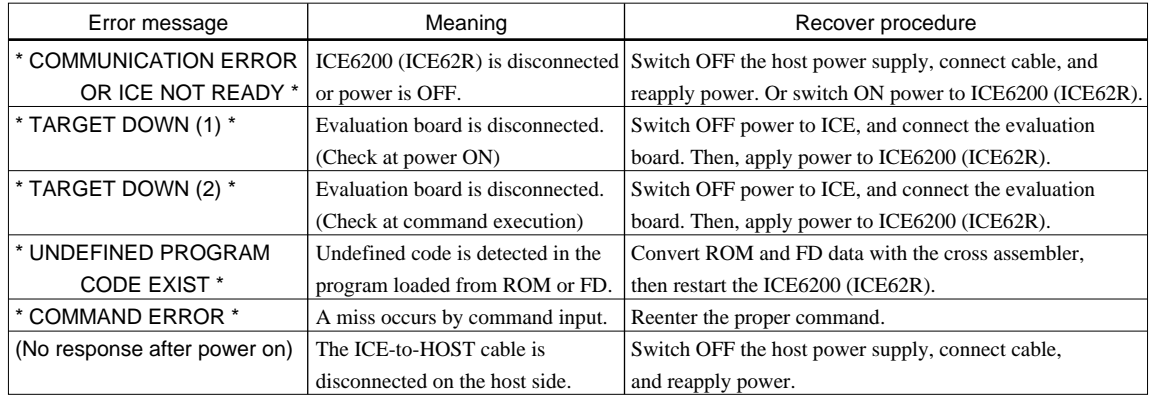

### ■ **Error messages**

### ■ **Command list**

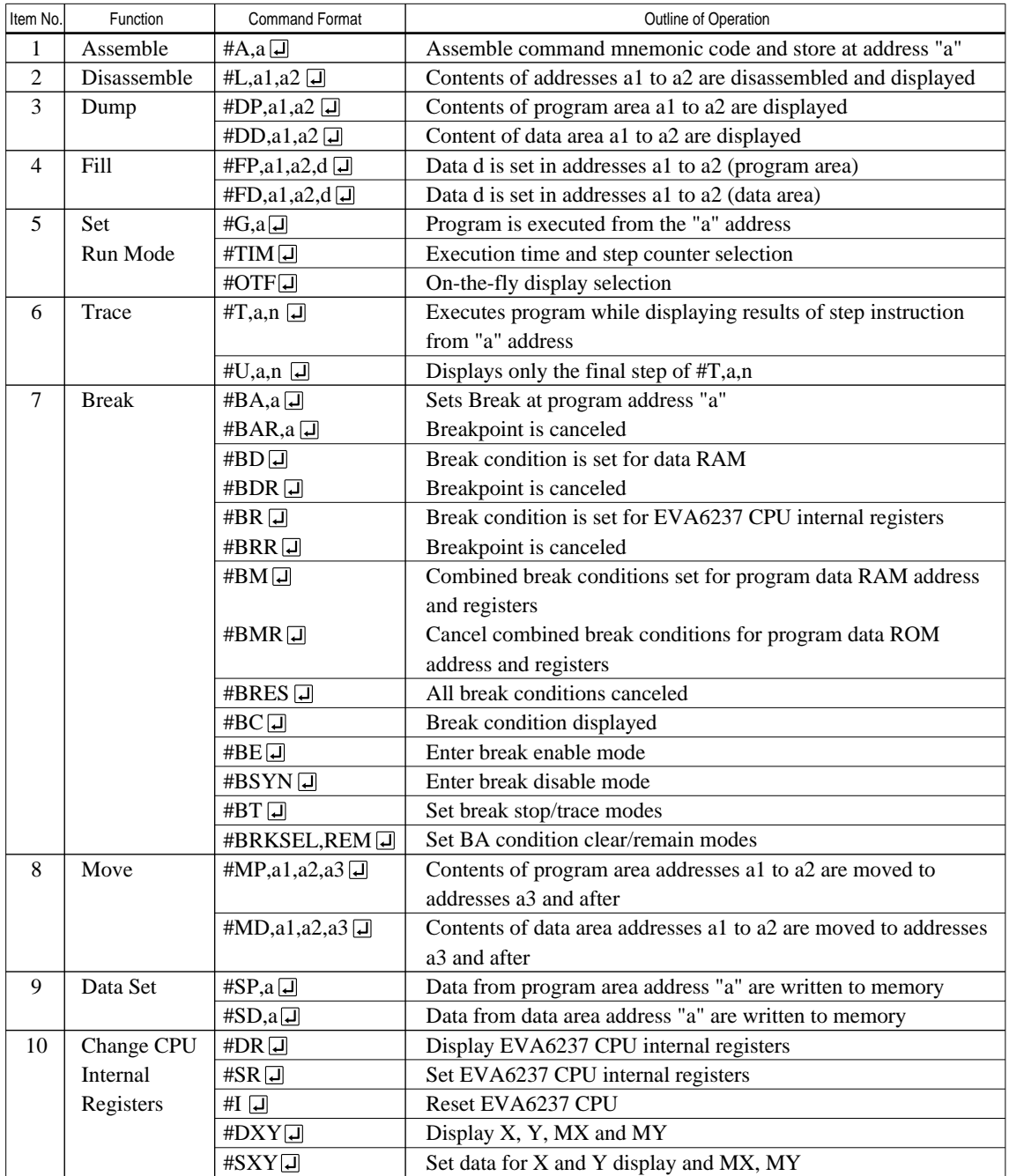

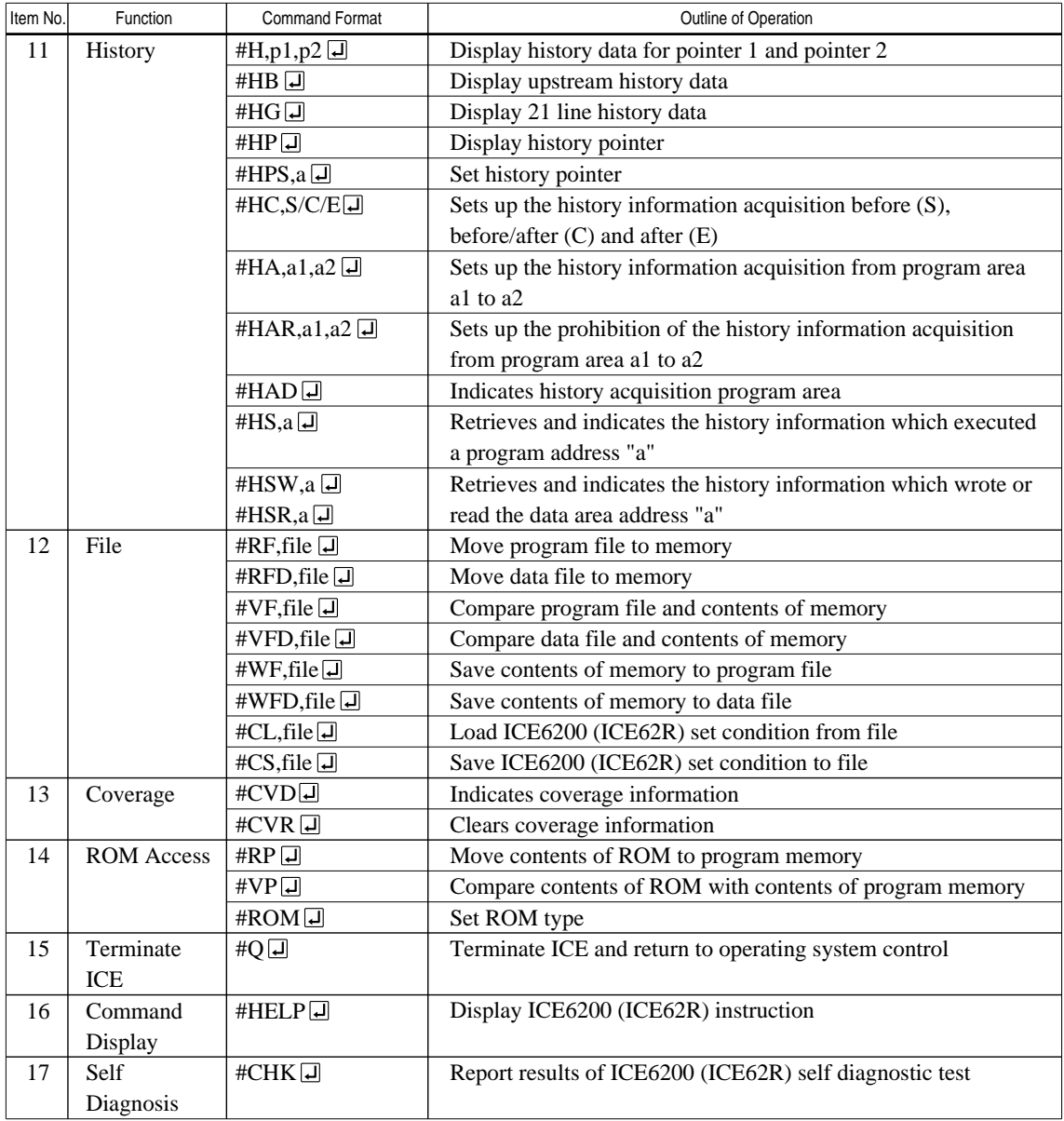

 $\boxed{\Box}$  means press the RETURN key.

# *6 MASK DATA CHECKER MDC6003*

# *6.1 MDC6003 Outline*

The Mask Data Checker MDC6003 is a software tool which checks the program data (C003XXXH.HEX and C003XXXL.HEX) and option data (C003XXXF.DOC and C003XXXS.DOC) created by the user and creates the data file (C6003XXX.PAn) for generating mask patterns. The user must send the file generated through this software tool to Seiko Epson.

Moreover, MDC6003 has the capability to restore the generated data file (C6003XXX.PA0) to the original file format.

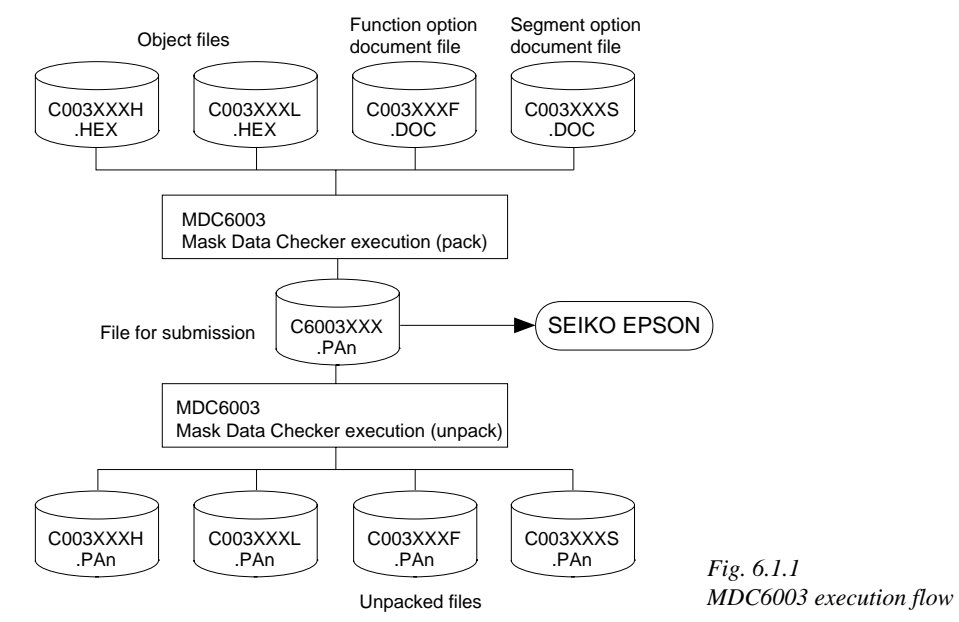

☞ The operating method is same as for the E0C62 Family. Refer to the "E0C62 Family Development Tool Reference Manual" for details.

# *6.2 MDC6003 Quick Reference*

## ■ Starting command and input/output files

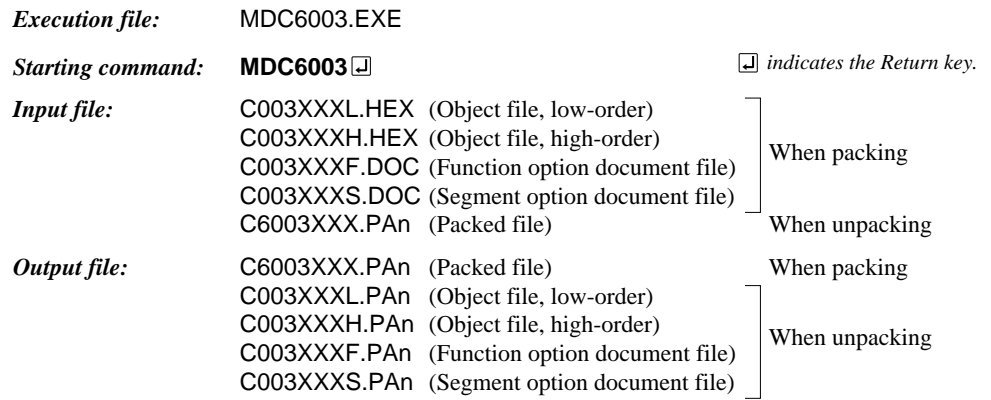

## ■ **Display examples**

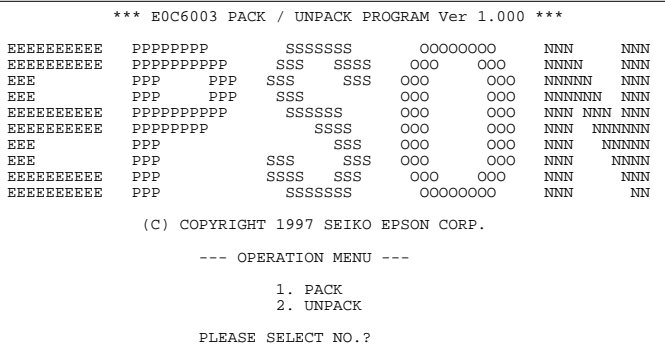

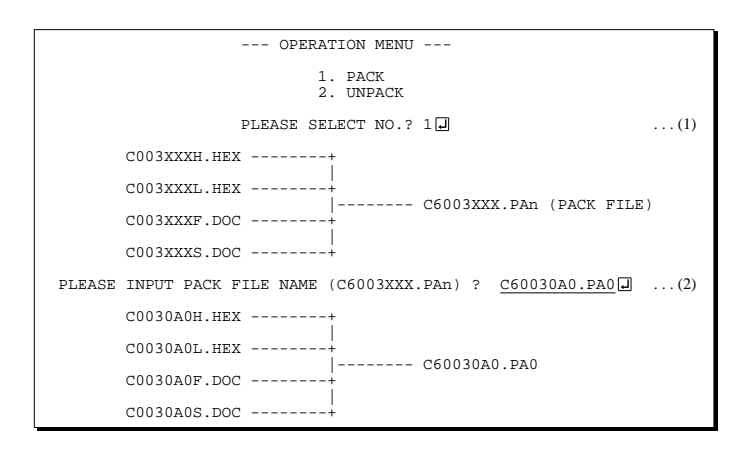

#### *Start-up message*

When MDC6003 is started, the start-up message and operation menu are displayed. Here, the user is prompted to select operation options.

### *Packing of data*

(1) Select "1.PACK" in the operation menu. (2) Enter the file name.

After submitting the data to Seiko Epson and there is a need to re-submit the data, increase the numeric value of "n" by one when the input is made. (Example: When re-submitting data after "C6003XXX.PA0" has been submitted, the pack file name should be entered as "C6003XXX.PA1".)

With this, the mask file (C6003XXX.PAn) is generated, and the MDC6003 program will be terminated. Submit this file to Seiko Epson.

Note Don't use the data generated with the -N option of the Cross Assembler (ASM6003) as program data. If the program data generated with the -N option of the Cross Assembler is packed, undefined program area is filled with FFH code. In this case, following message is displayed.

 --- OPERATION MENU --- 1. PACK 2. UNPACK PLEASE SELECT NO.?  $2\Box$  ...  $(1)$ PLEASE INPUT PACKED FILE NAME  $(C6003XXX.PAn)$  ?  $C60030A0.PA0$ ...(2) +-------- C0030A0H.PA0 | +-------- C0030A0L.PA0 C60030A0.PA0 --------| +-------- C0030A0F.PA0 | +-------- C0030A0S.PA0 WARNING: FILLED <file\_name> FILE WITH FFH.

#### *Unpacking of data*

- (1) Select "2.UNPACK" in the operation menu.
- (2) Enter the packed file name.

With this, the mask data file (C6003XXX.PAn) is restored to the original file format, and the MDC6003 program will be terminated.

Since the extension of the file name remains as "PAn", it must be renamed back to its original form ("HEX" and "DOC") in order to re-debug or modify the restored file.

## ■ **Error messages**

## *Program data error*

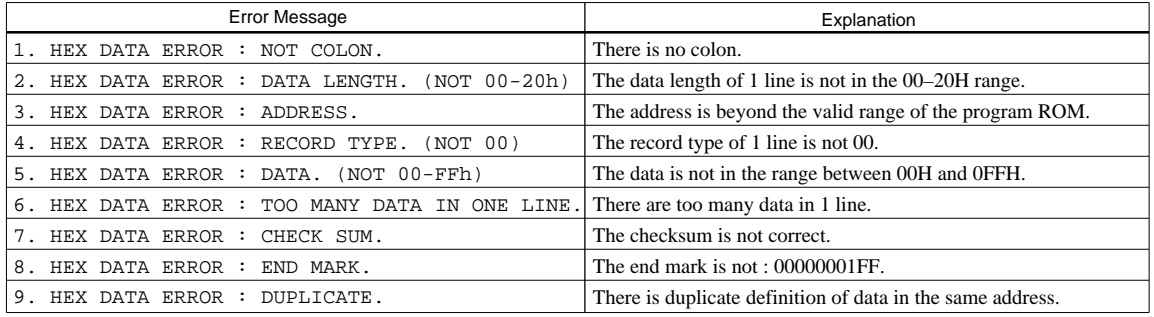

#### *Function option data error*

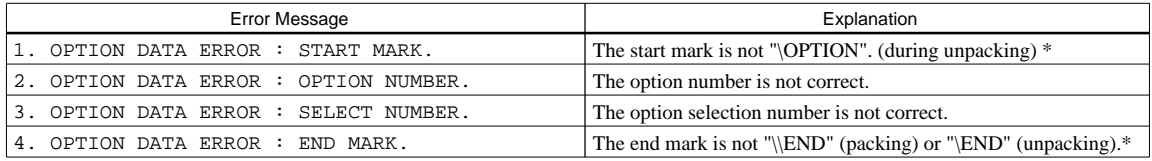

## *Segment option data error*

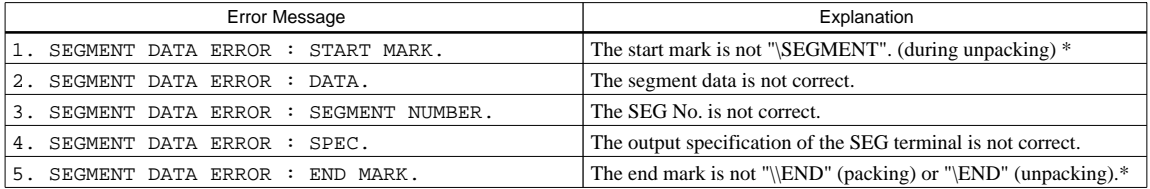

### *File error*

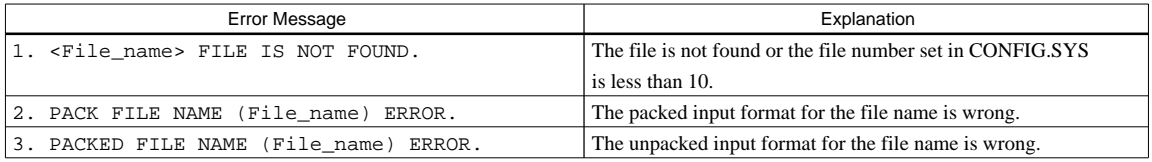

### *System error*

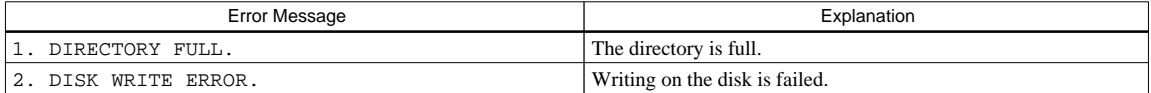

*\** \ sometimes appears as ¥, depending on the personal computer being used.

# *APPENDIX A. E0C6003 INSTRUCTION SET*

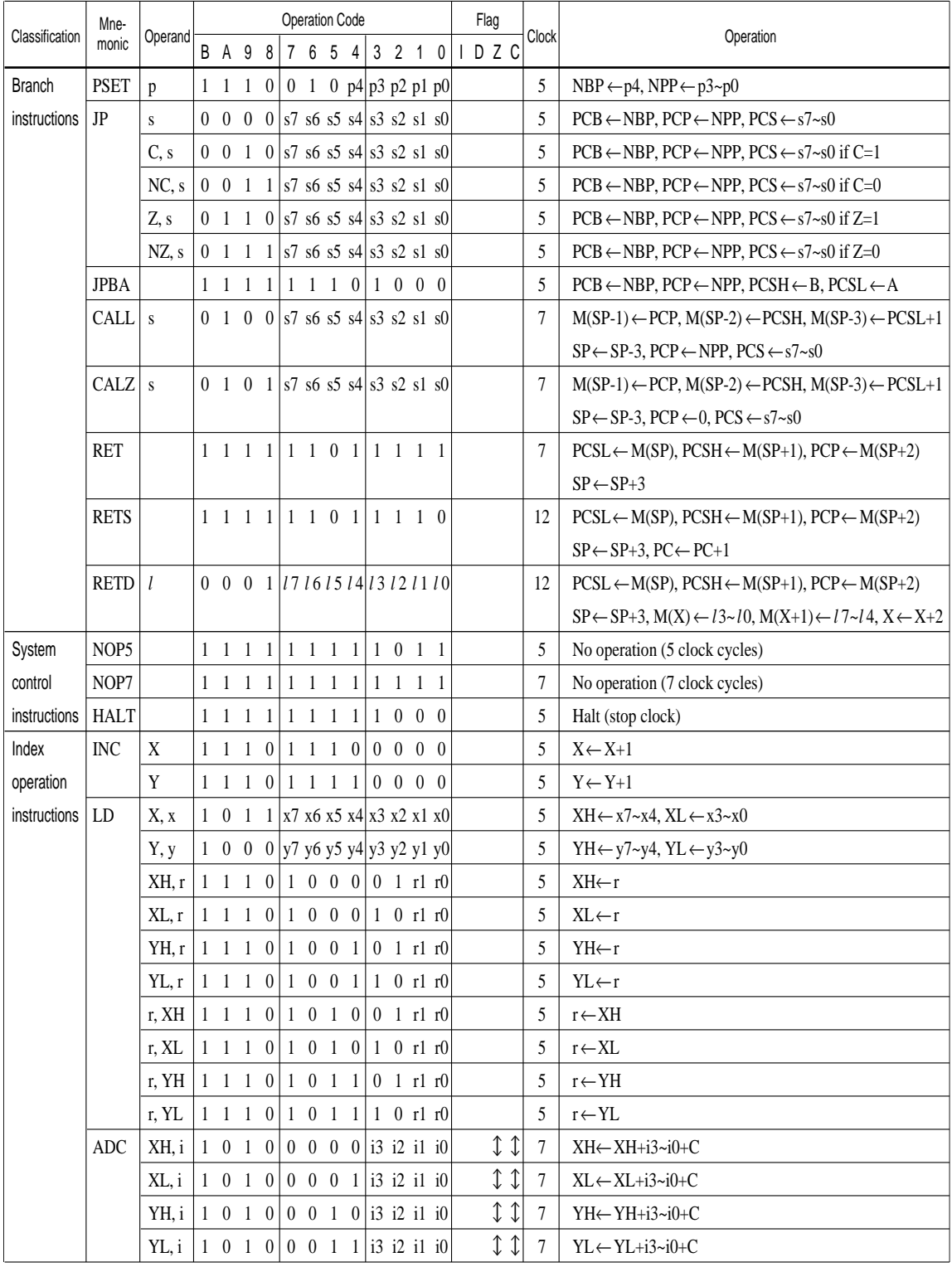

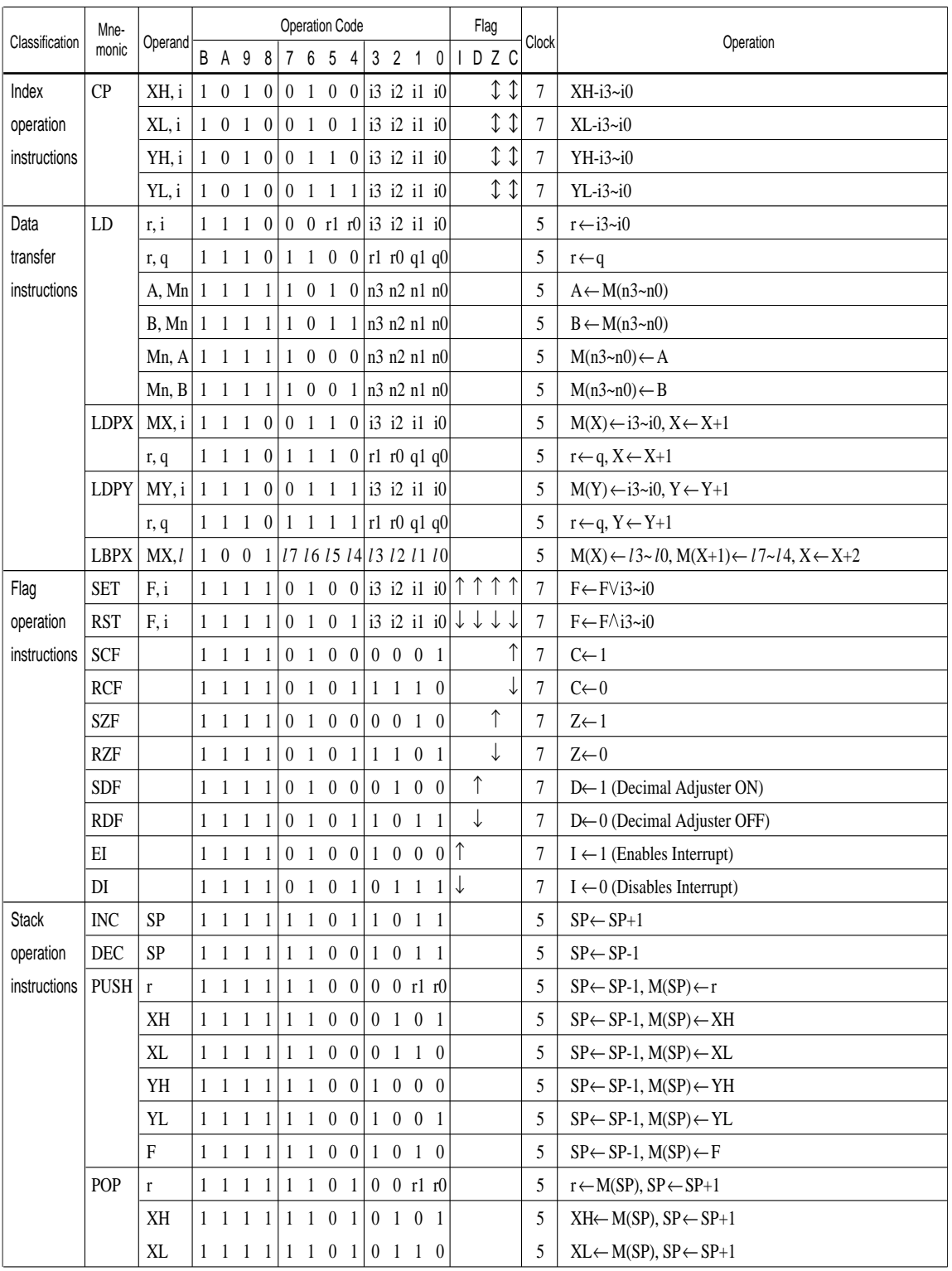

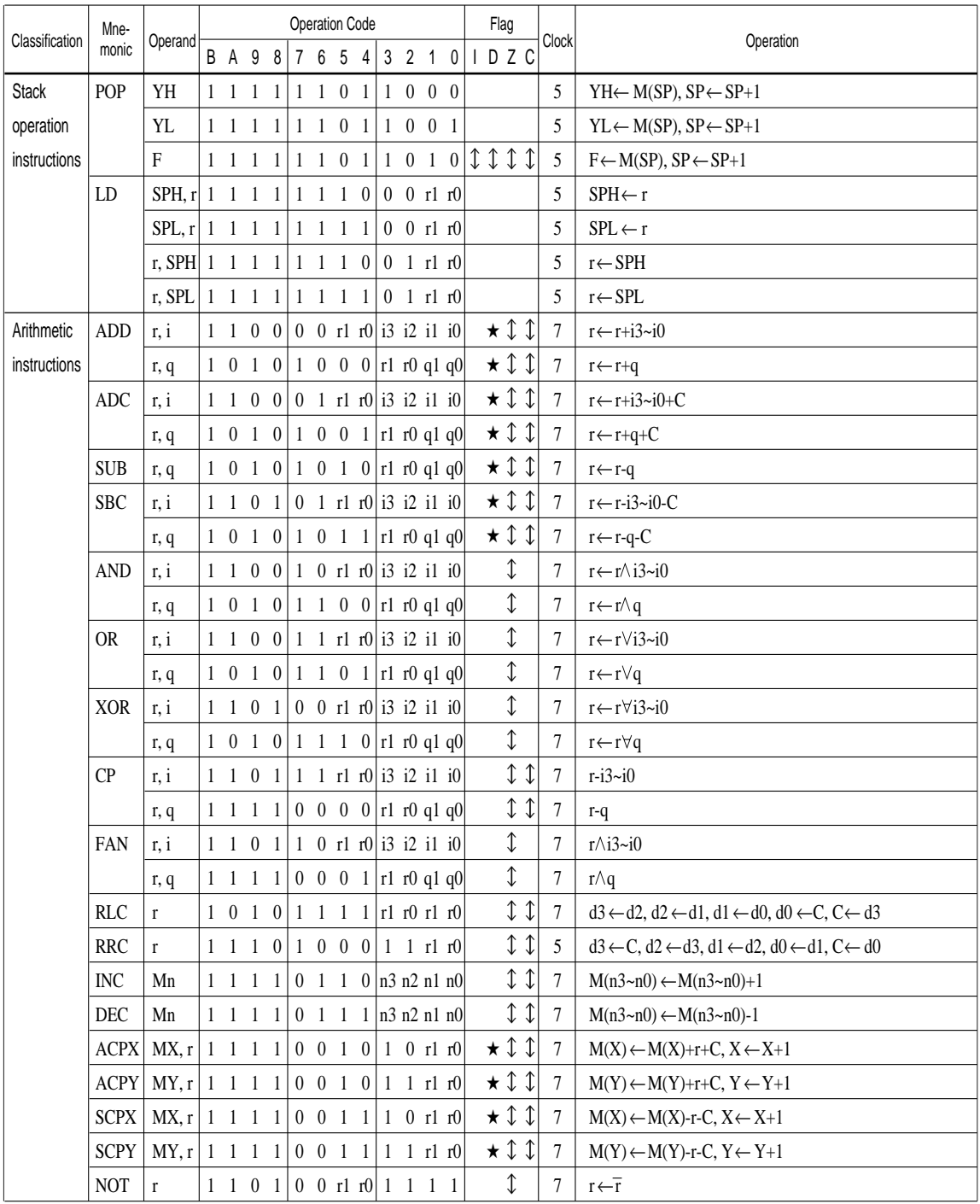

#### **APPENDIX A. E0C6003 INSTRUCTION SET**

Abbreviations used in the explanations have the following meanings.

#### *Symbols associated with registers and memory*

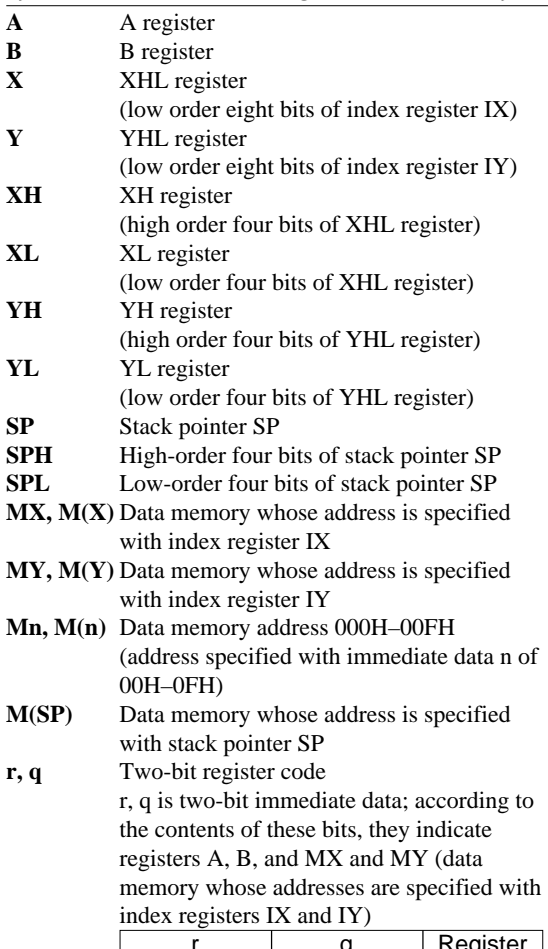

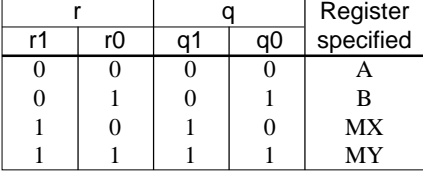

## *Symbols associated with program counter*

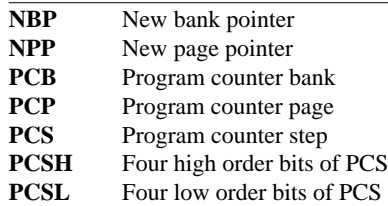

## *Symbols associated with flags*

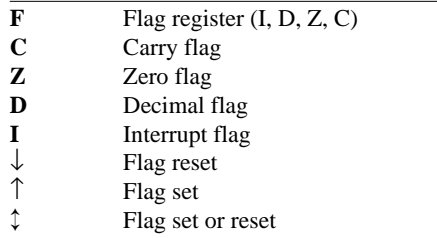

### *Associated with immediate data*

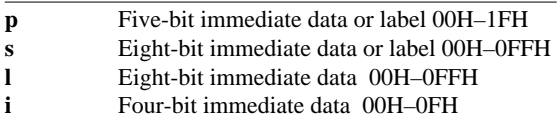

## *Associated with arithmetic and other operations*

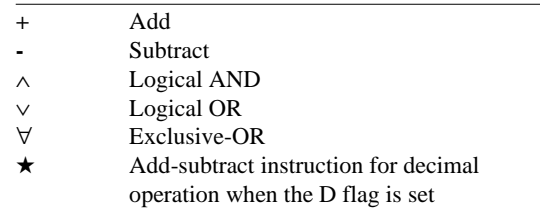

# *APPENDIX B. E0C6003 RAM MAP*

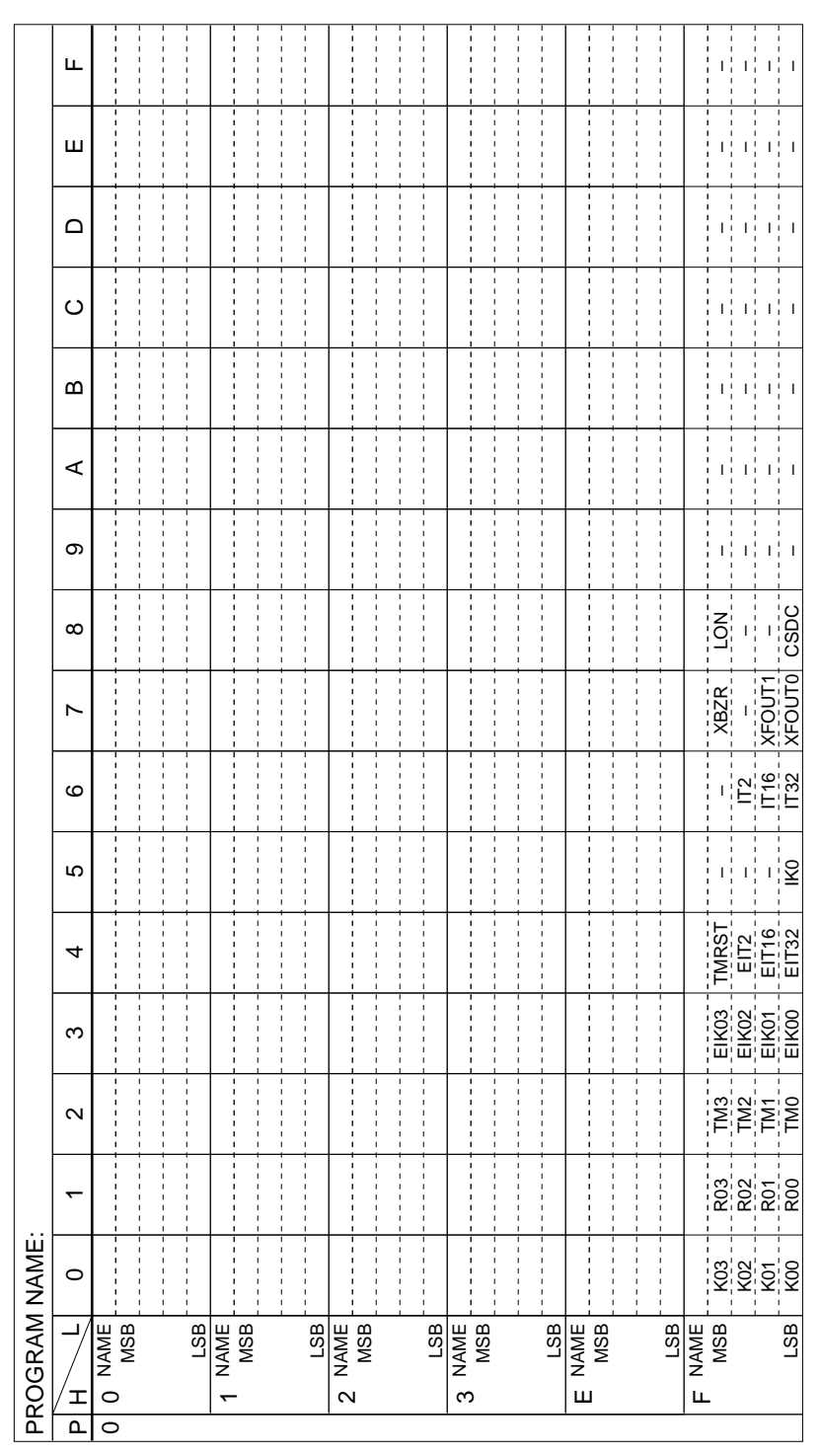

# *APPENDIX C. E0C6003 I/O MEMORY MAP*

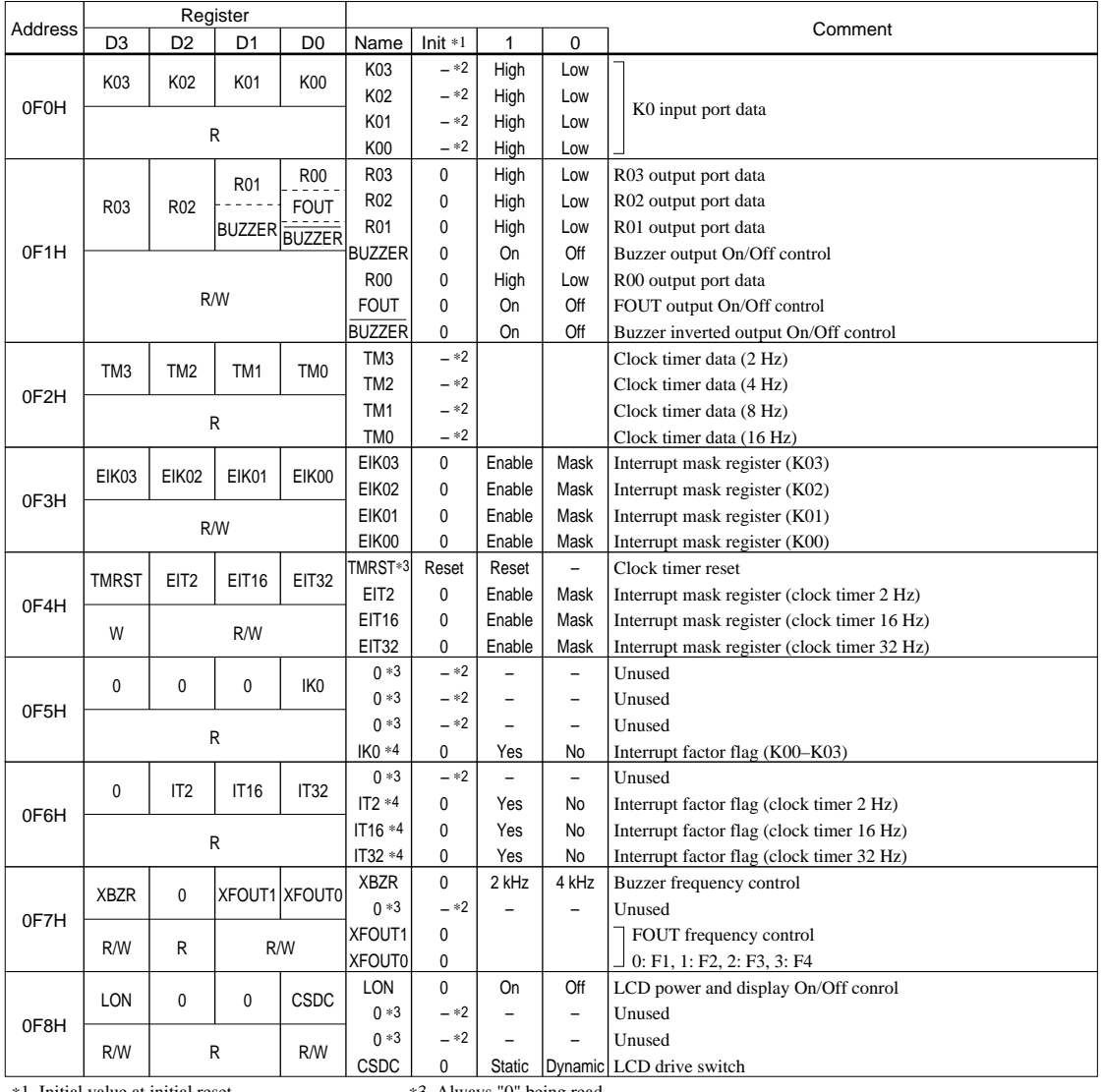

∗1 Initial value at initial reset ∗2 Not set in the circuit

∗3 Always "0" being read

∗4 Reset (0) immediately after being read

# *APPENDIX D. TROUBLESHOOTING*

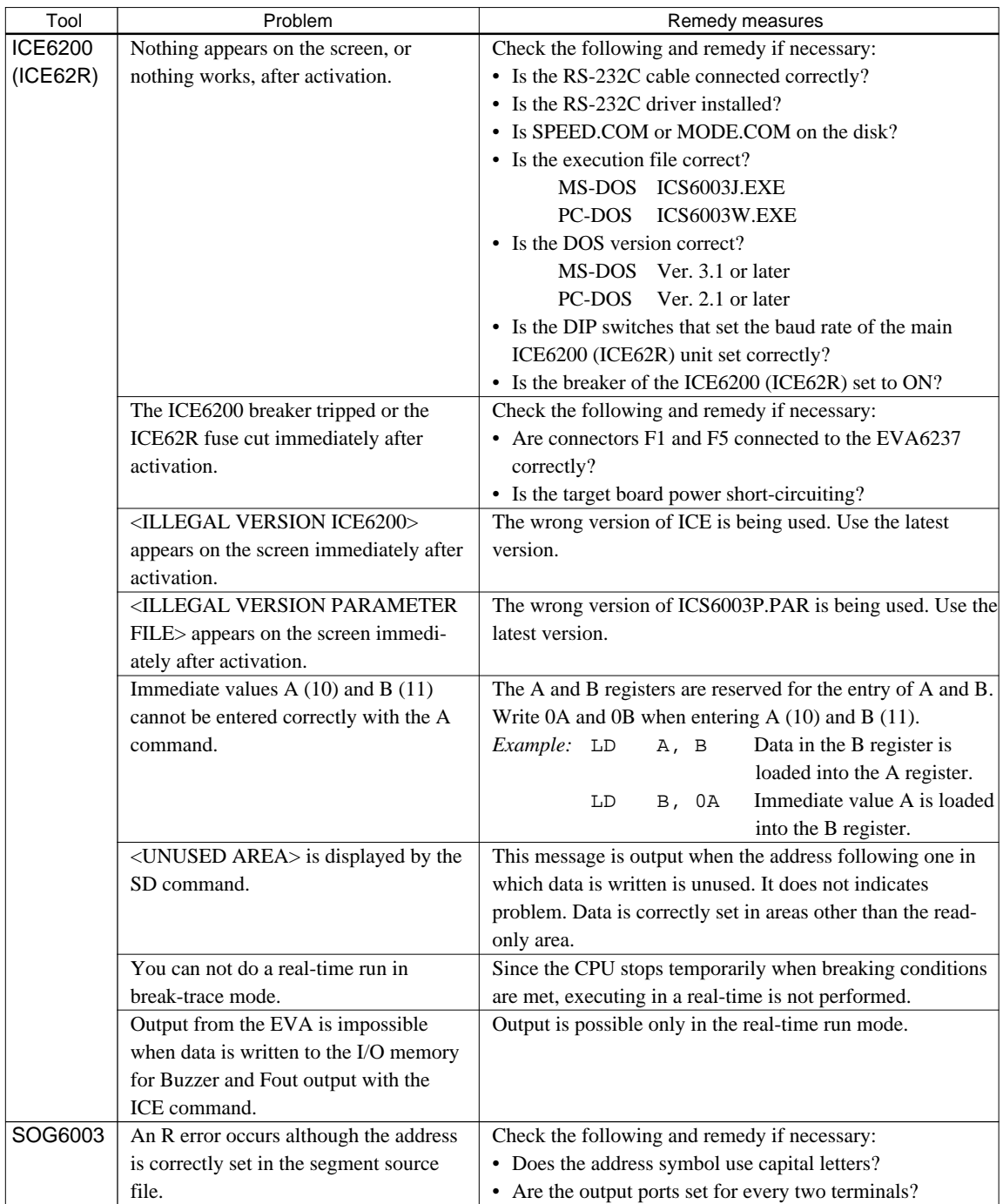

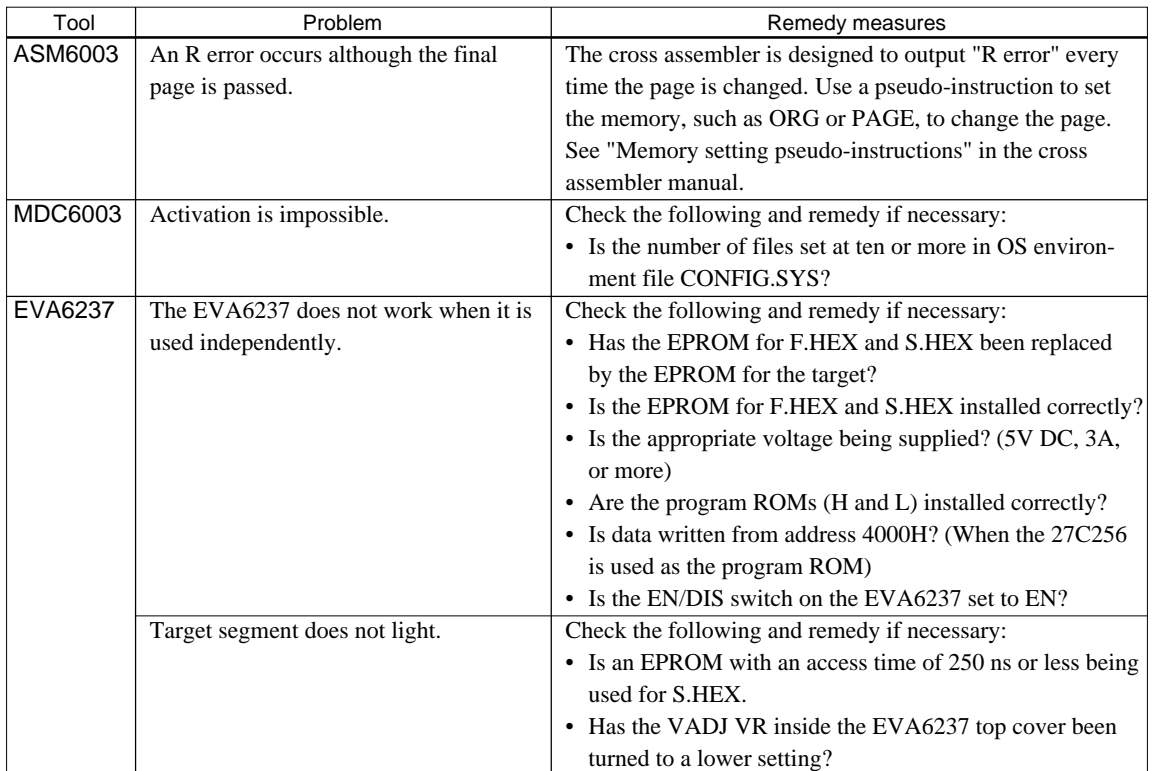

# *APPENDIX E. DEBUGGING FOR 1/2 DUTY DRIVE ON EVA6237*

The EVA6237 is used to debug E0C6003 systems. However, the EVA6237 cannot output 1/2 duty signal to drive LCD. When debugging a E0C6003 system that uses a  $1/2$  duty drive, it should be done with the following procedure.

- 1. Set 1/3 duty function option using the FOG6003.
- 2. Assign the segments using the SOG6003. Since only the COM0 and COM1 signals are used for 1/2 duty drive, assign the RAM addresses to be used to COM0 and COM1.

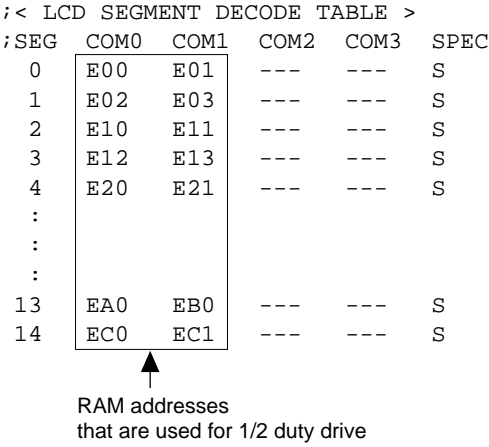

3. Debug with the EVA6237 and check whether the segment assignment is correct or not. Be aware that the LCD drive waveform is different and the LCD corresponding to COM2 goes on.

## **Creating Mask Data**

- 1. Edit the function option data (option No. 2) using the FOG6003 to change the 1/3 duty setting to the 1/2 duty setting.
- 2. It is unnecessary to change the segment assignment by the SOG6003.
- Note: The EVA6237 does not support the 1/2 bias LCD drive method. The LCD drive waveform is a 1/3 bias waveform.

#### **EPSON International Sales Operations**

### **AMERICA**

#### **EPSON ELECTRONICS AMERICA, INC.**

#### **- HEADQUARTERS -**

1960 E. Grand Avenue EI Segundo, CA 90245, U.S.A. Phone: +1-310-955-5300 Fax: +1-310-955-5400

#### **- SALES OFFICES -**

#### **West**

150 River Oaks Parkway San Jose, CA 95134, U.S.A. Phone: +1-408-922-0200 Fax: +1-408-922-0238

#### **Central**

101 Virginia Street, Suite 290 Crystal Lake, IL 60014, U.S.A. Phone: +1-815-455-7630 Fax: +1-815-455-7633

#### **Northeast**

301 Edgewater Place, Suite 120 Wakefield, MA 01880, U.S.A. Phone: +1-781-246-3600 Fax: +1-781-246-5443

#### **Southeast**

3010 Royal Blvd. South, Suite 170 Alpharetta, GA 30005, U.S.A. Phone: +1-877-EEA-0020 Fax: +1-770-777-2637

### **EUROPE**

#### **EPSON EUROPE ELECTRONICS GmbH**

**- HEADQUARTERS -** Riesstrasse 15 80992 Munich, GERMANY Phone: +49-(0)89-14005-0 Fax: +49-(0)89-14005-110

#### - GERMANY - **SALES OFFICE**

Altstadtstrasse 176 51379 Leverkusen, GERMANY Phone: +49-(0)2171-5045-0 Fax: +49-(0)2171-5045-10

#### - UNITED KINGDOM - **UK BRANCH OFFICE**

Unit 2.4, Doncastle House, Doncastle Road Bracknell, Berkshire RG12 8PE, ENGLAND

Phone: +44-(0)1344-381700 Fax: +44-(0)1344-381701

#### - FRANCE - **FRENCH BRANCH OFFICE**

1 Avenue de l' Atlantique, LP 915 Les Conquerants Z.A. de Courtaboeuf 2, F-91976 Les Ulis Cedex, FRANCE Phone: +33-(0)1-64862350 Fax: +33-(0)1-64862355

## **ASIA**

- CHINA -

#### **EPSON (CHINA) CO., LTD.**

28F, Beijing Silver Tower 2# North RD DongSanHuan ChaoYang District, Beijing, CHINA Phone: 64106655 Fax: 64107319

#### **SHANGHAI BRANCH**

4F, Bldg., 27, No. 69, Gui Jing Road Caohejing, Shanghai, CHINA Phone: 21-6485-5552 Fax: 21-6485-0775

#### - HONG KONG, CHINA - **EPSON HONG KONG LTD.**

20/F., Harbour Centre, 25 Harbour Road Wanchai, HONG KONG Phone: +852-2585-4600 Fax: +852-2827-4346 Telex: 65542 EPSCO HX

#### - TAIWAN -

#### **EPSON TAIWAN TECHNOLOGY & TRADING LTD.**

10F, No. 287, Nanking East Road, Sec. 3 Tainei, TAIWAN Phone: 02-2717-7360 Fax: 02-2712-9164 Telex: 24444 EPSONTB

#### **HSINCHU OFFICE**

13F-3, No. 295, Kuang-Fu Road, Sec. 2 HsinChu 300, TAIWAN Phone: 03-573-9900 Fax: 03-573-9169

#### - SINGAPORE - **EPSON SINGAPORE PTE., LTD.**

No. 1 Temasek Avenue, #36-00 Millenia Tower, SINGAPORE 039192 Phone: +65-337-7911 Fax: +65-334-2716

#### - KOREA -

#### **SEIKO EPSON CORPORATION KOREA OFFICE**

50F, KLI 63 Bldg., 60 Yoido-dong Youngdeungpo-Ku, Seoul, 150-763, KOREA Phone: 02-784-6027 Fax: 02-767-3677

#### - JAPAN -

#### **SEIKO EPSON CORPORATION ELECTRONIC DEVICES MARKETING DIVISION**

#### **Electronic Device Marketing Department**

**IC Marketing & Engineering Group** 421-8, Hino, Hino-shi, Tokyo 191-8501, JAPAN Phone: +81-(0)42-587-5816 Fax: +81-(0)42-587-5624

#### **ED International Marketing Department Europe & U.S.A.**

421-8, Hino, Hino-shi, Tokyo 191-8501, JAPAN Phone: +81-(0)42-587-5812 Fax: +81-(0)42-587-5564

#### **ED International Marketing Department Asia**

421-8, Hino, Hino-shi, Tokyo 191-8501, JAPAN Phone: +81-(0)42-587-5814 Fax: +81-(0)42-587-5110

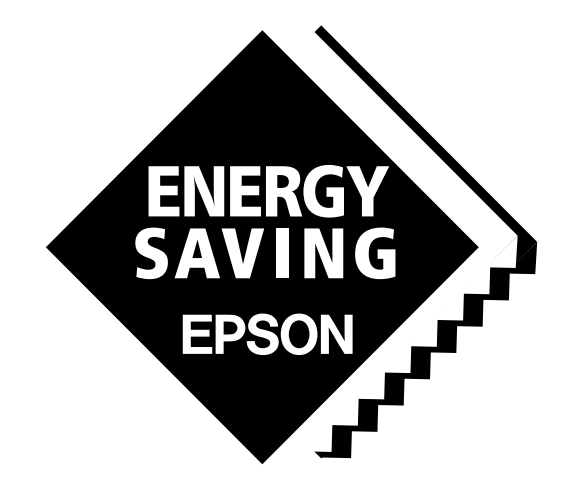

In pursuit of **"Saving" Technology**, Epson electronic devices. Our lineup of semiconductors, liquid crystal displays and quartz devices assists in creating the products of our customers' dreams. **Epson IS energy savings**.

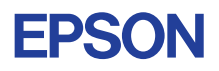

# **SEIKO EPSON CORPORATION ELECTRONIC DEVICES MARKETING DIVISION**

■ EPSON Electronic Devices Website